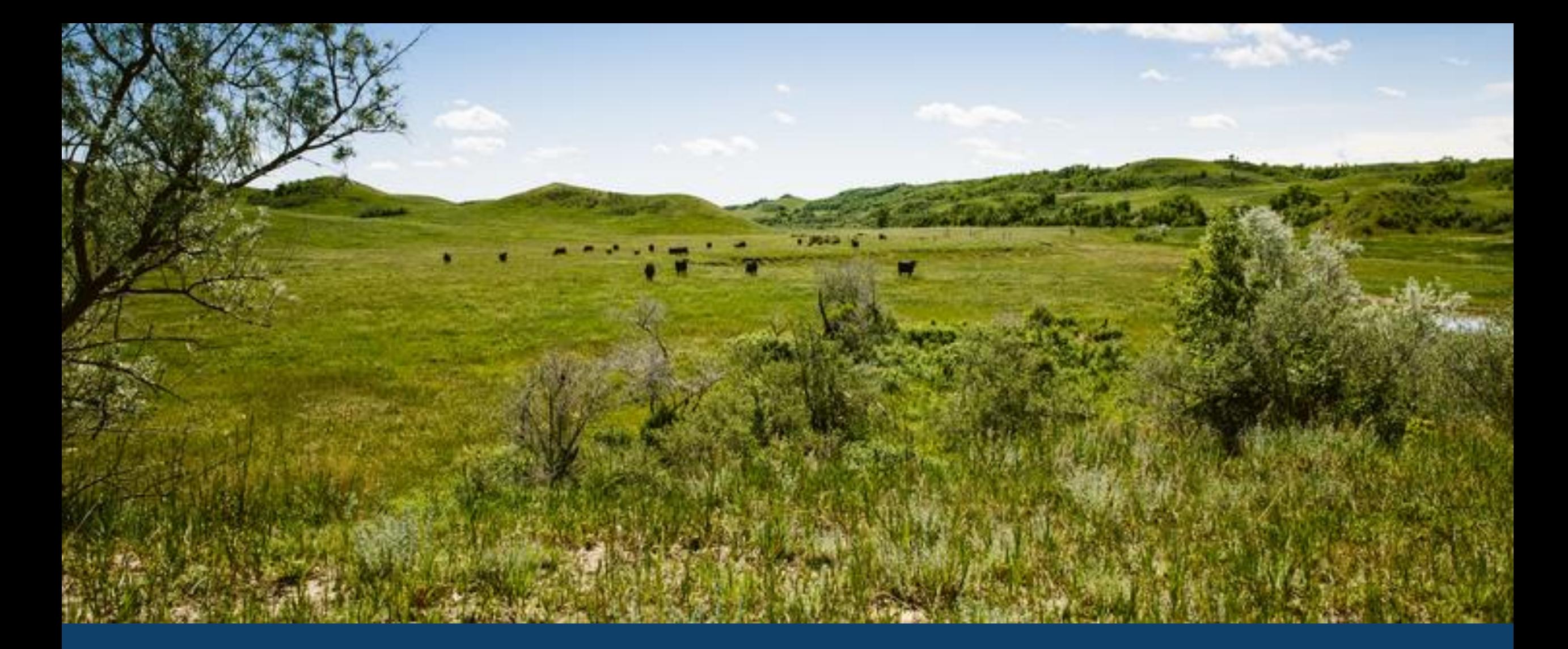

ND MMIS DENTAL WEB PORTAL TRAINING LAURA HOLZWORTH, MEDICAL SERVICES DIVISION

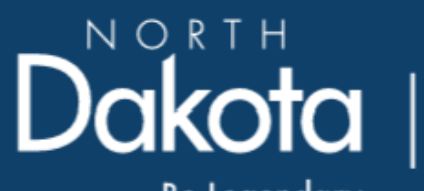

Health & Human Services

Be Legendary.

## ND MMIS Web Portal Dental Claim Form Submission Instructions

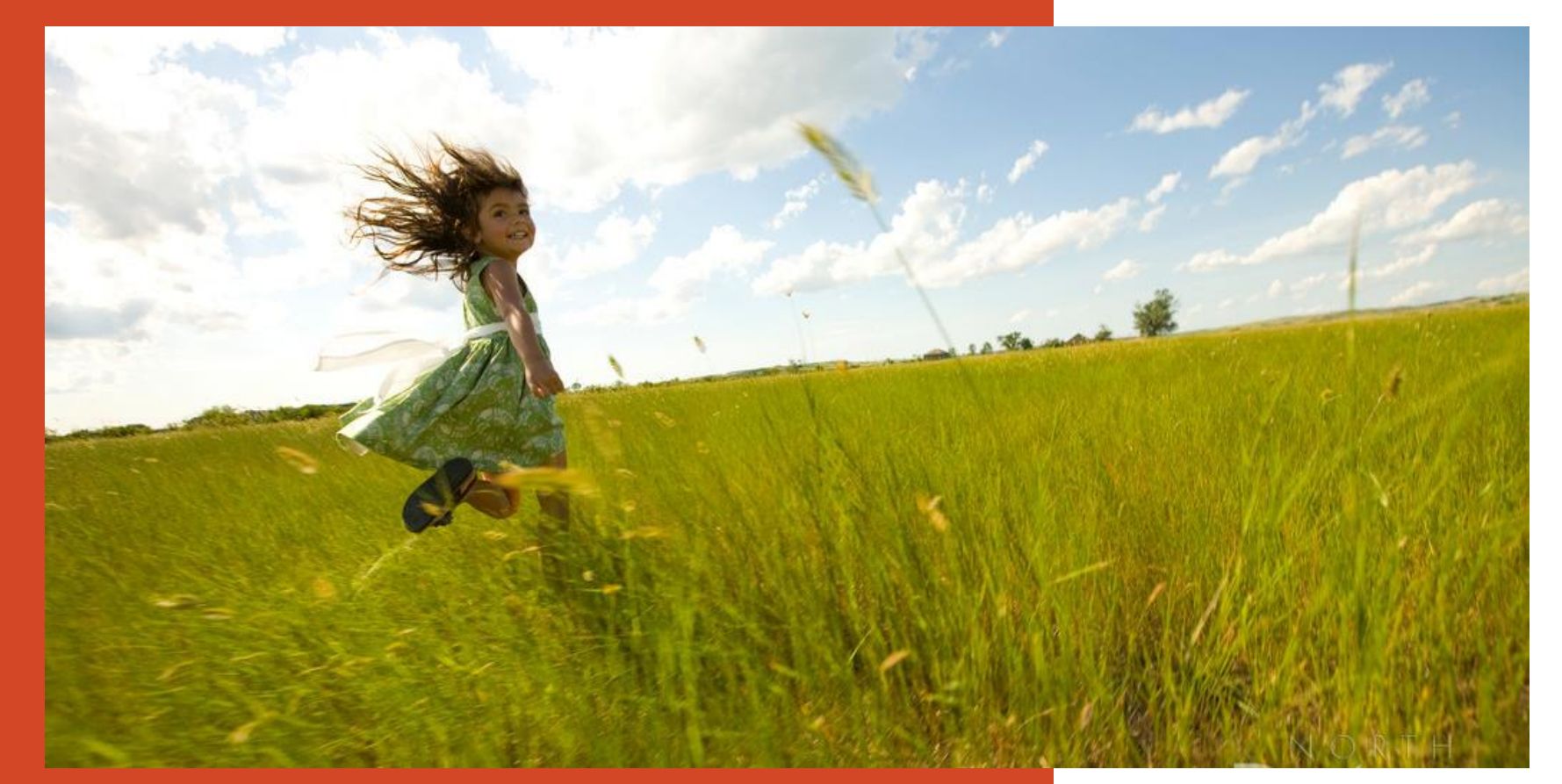

Go to https://**mmis**.nd.gov/**portals**/wps/**portal**[/EnterpriseHome](https://mmis.nd.gov/portals/wps/portal/EnterpriseHome)

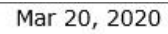

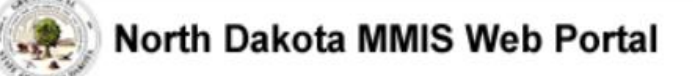

Skip Navigation | Contact Us | Help | Search

Home Member  $\blacktriangleright$  Provider  $\blacktriangleright$  Documentation  $\blacktriangleright$  Directories  $\blacktriangleright$ Program >

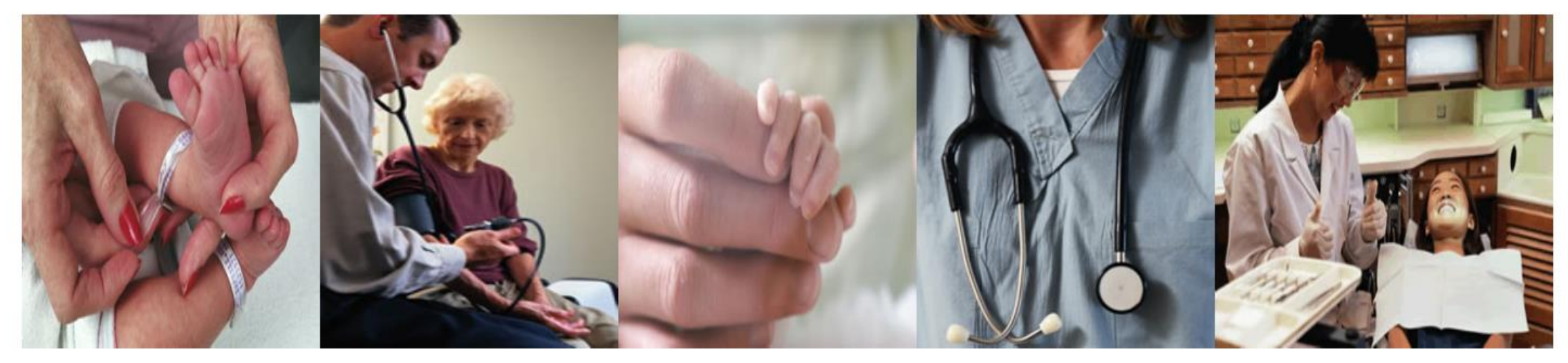

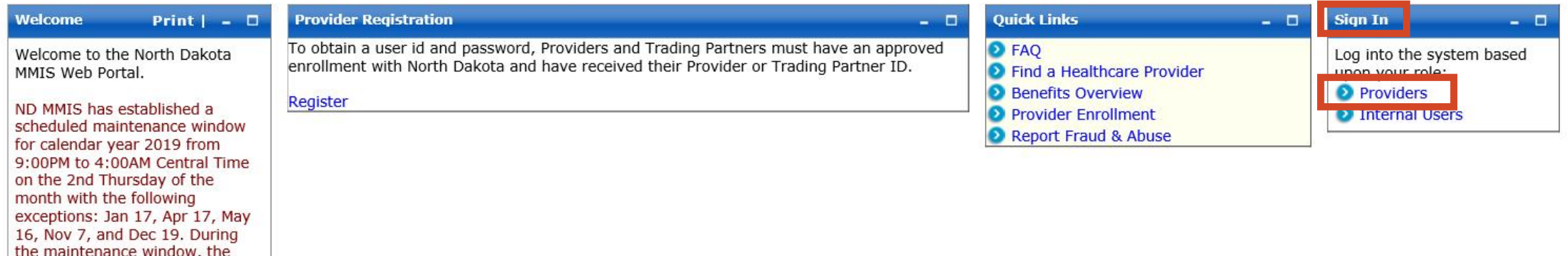

# > Sign In - Provider

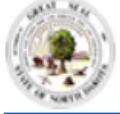

#### North Dakota MMIS Web Portal

#### Skip Navigation | Contact Us | Help | Search

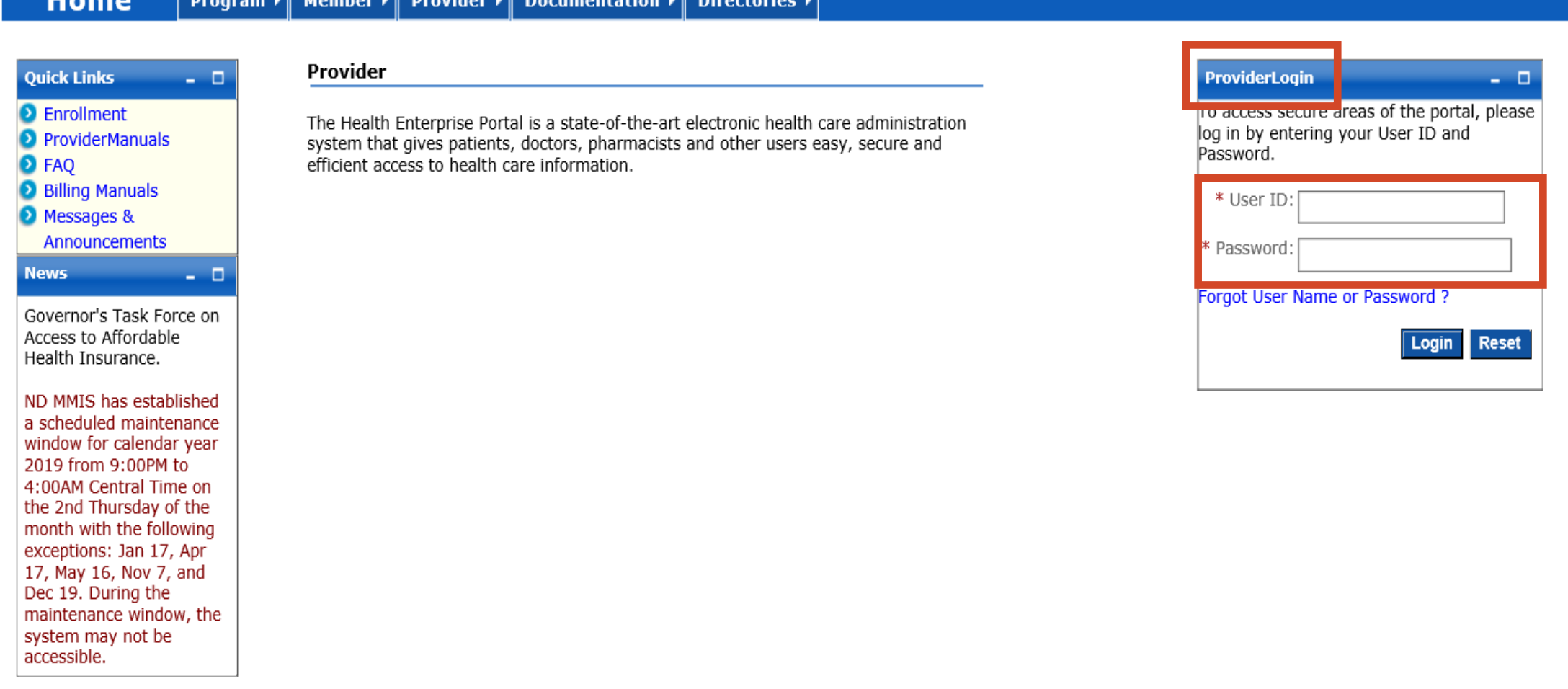

## > Provider Login

**USER ID and Password** 

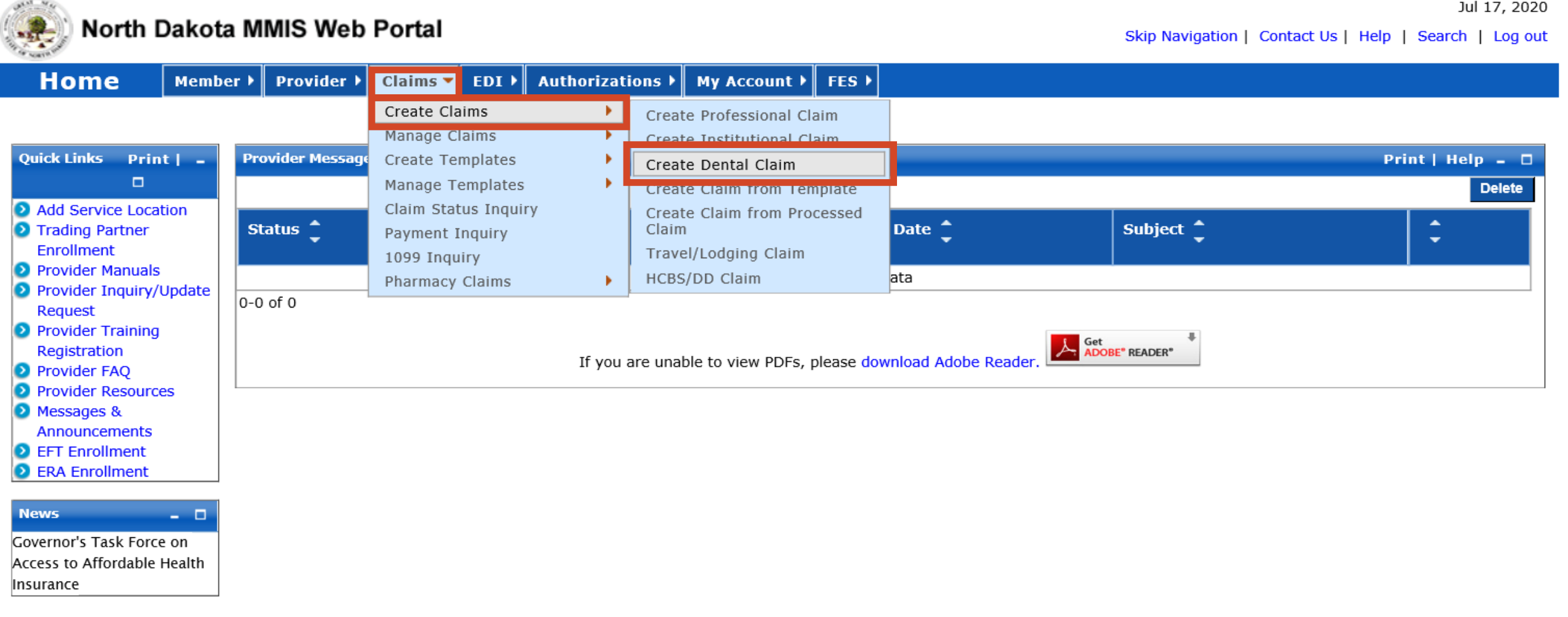

# ➢ **Submit a Claim**

- Claims
- Create Claims
- Create Dental Claim

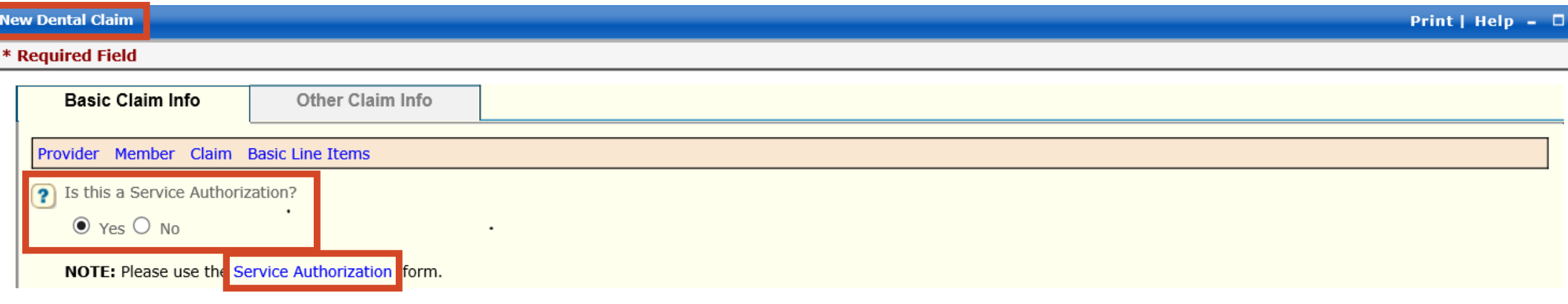

# ➢**New Dental Claim**

- Is this a Service Authorization
	- $\checkmark$  Defaults to "No"
	- $\checkmark$  Select "Yes" if you are submitting a Service Authorization click on the link **Service Authorization** form

# ➢ **Service Authorization Instructions**

http://www.nd.gov/dhs/services/medicalserv/medicaid/docs/dental-training-materials.pdf

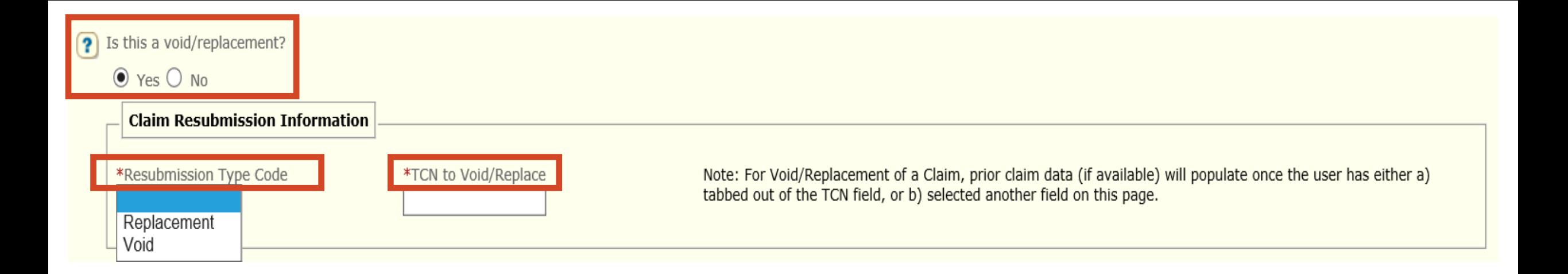

# ➢**New Dental Claim**

- Is this a void/replacement?
- Defaults to "No"
	- ✓ Select "Yes" **only** if you are replacing or voiding a previously processed claim.
	- $\checkmark$  Resubmission Type Code Replacement or Void
	- ✓ TCN to Void/Replace

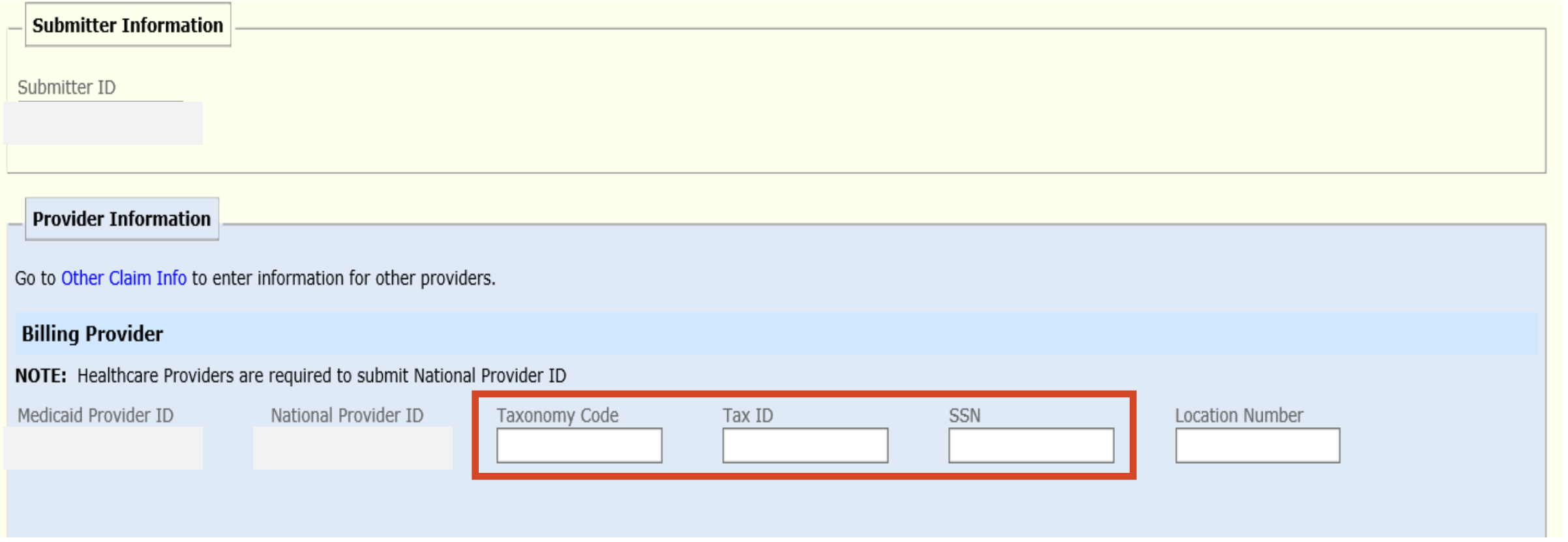

# ➢**Enter** - Billing Provider Taxonomy Code ➢**Enter -** Billing Provider Tax ID or SSN Number

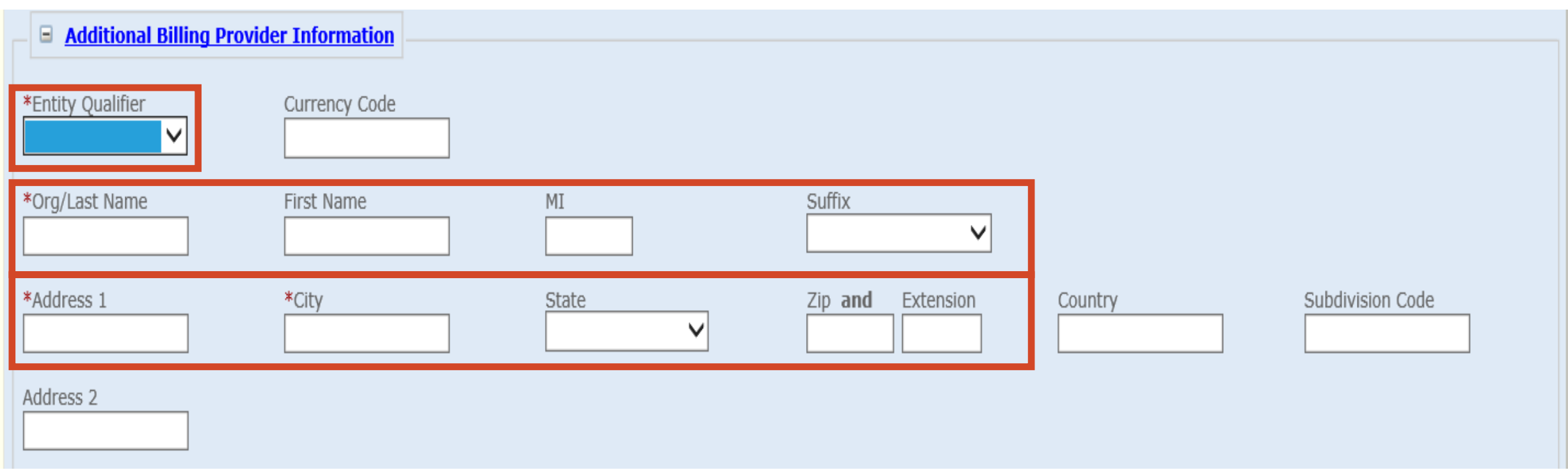

# ➢ **Additional Billing Provider Information**

- **REQUIRED**
- **Select**  Entity Qualifier non-person or person
- **Enter** Org/Last Name, Address, City, State and Zip Code

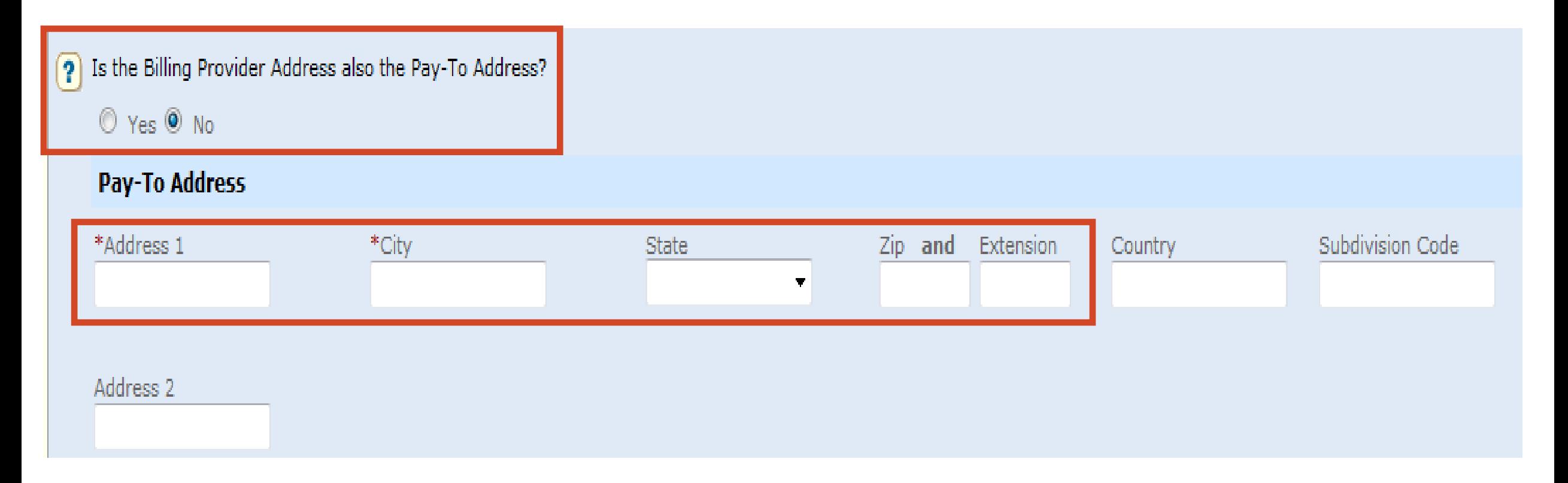

# ➢ **Is the Billing Provider also the Pay-To Address?**

- **Required -** Defaults to "Yes"
- Pay-To Address is **different**, select "**No**"
	- $\checkmark$  Complete the Pay-To Address section with the Billing Provider Name, Address, City, State and Zip Code

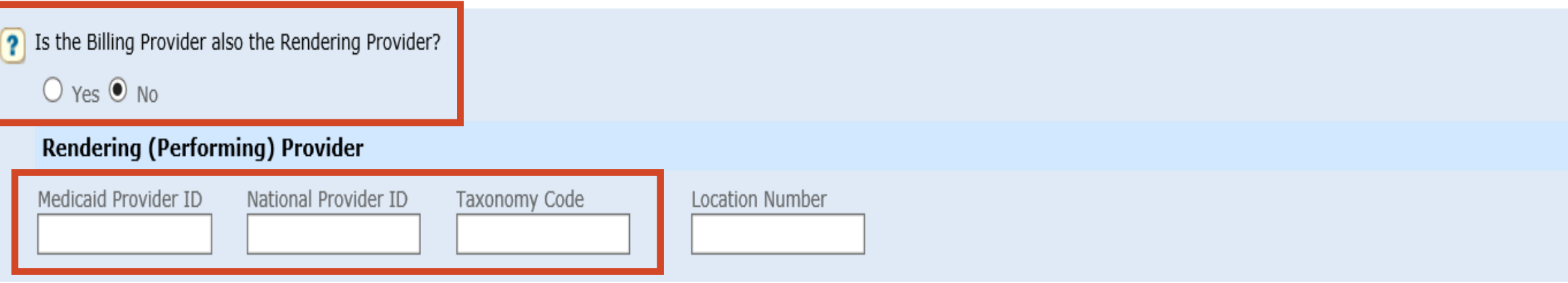

# ➢ **Is the Billing Provider also the Rendering Provider?**

- **Required** Default to "Yes"
- Rendering (Performing) Provider is **different** select "**No**"
	- ✓ **Enter –** Rendering (Performing) Provider Medicaid Provider ID
	- ✓ **Enter –** Rendering (Performing) Provider NPI Number
	- ✓ **Enter –** Rendering (Performing) Provider Taxonomy Code

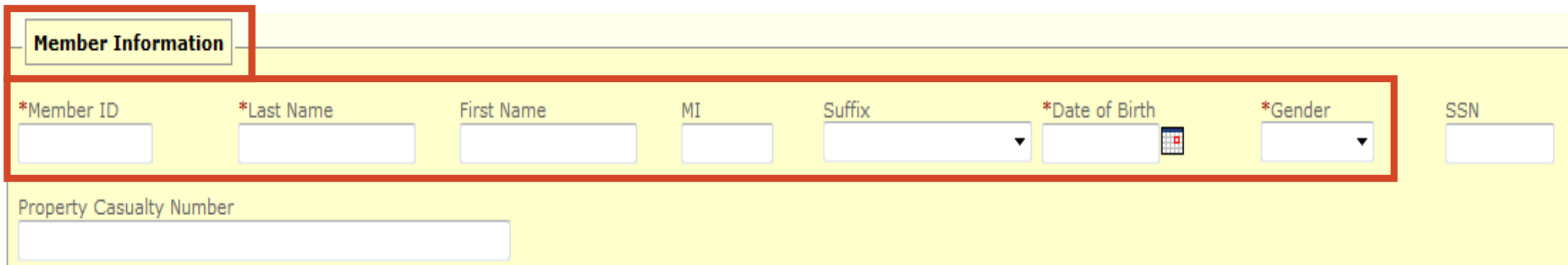

# ➢ **Member Information**

- **REQUIRED**
- **Enter -** Member's 9-digit ID number
- **Enter** Member's Last Name
- **Enter -** Member's First Name
- **Enter -** Member's Date of Birth
	- ✓ Use format: MM/DD/YYYY
- **Enter -** Member's Gender
	- $\checkmark$  F = Female
	- $\checkmark$  M = Male

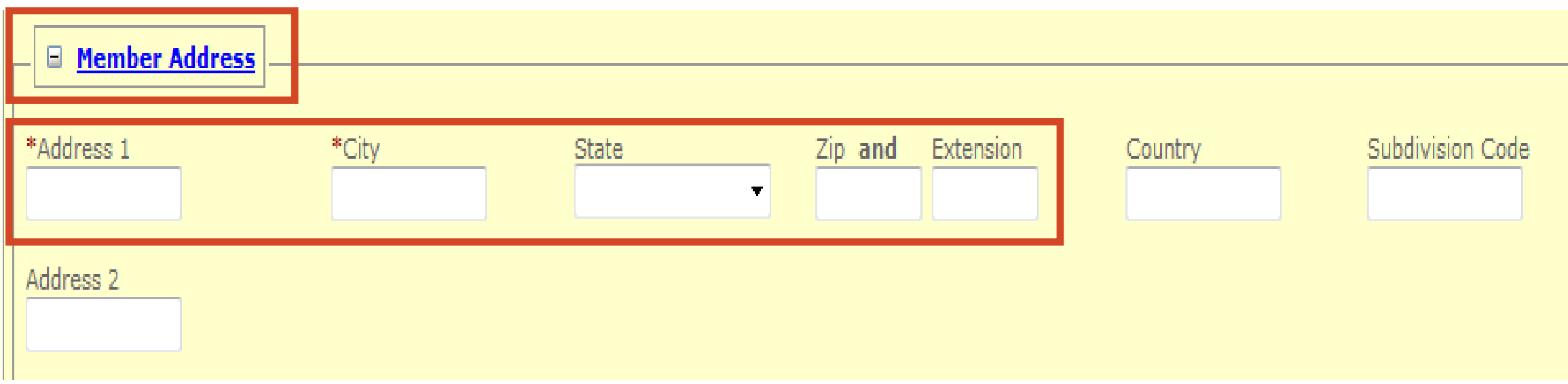

# o**Member Address**

- **REQUIRED**
- **Enter** Member's Address, City, State and Zip Code

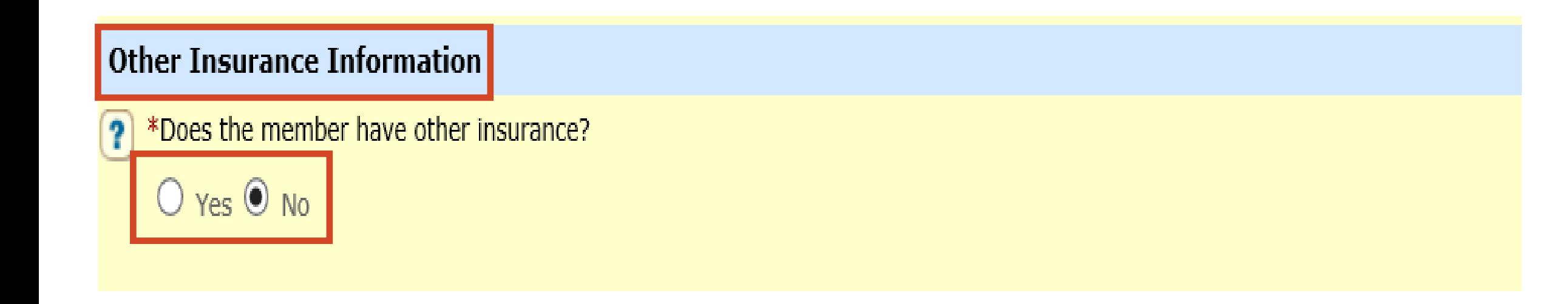

#### ➢ **Does the member have other insurance?**

- **Yes or No**
- ➢ **If "No" - member does not have other insurance – proceed to slide 22**
- ➢ **If "Yes" - member has other insurance– proceed to slide 15**

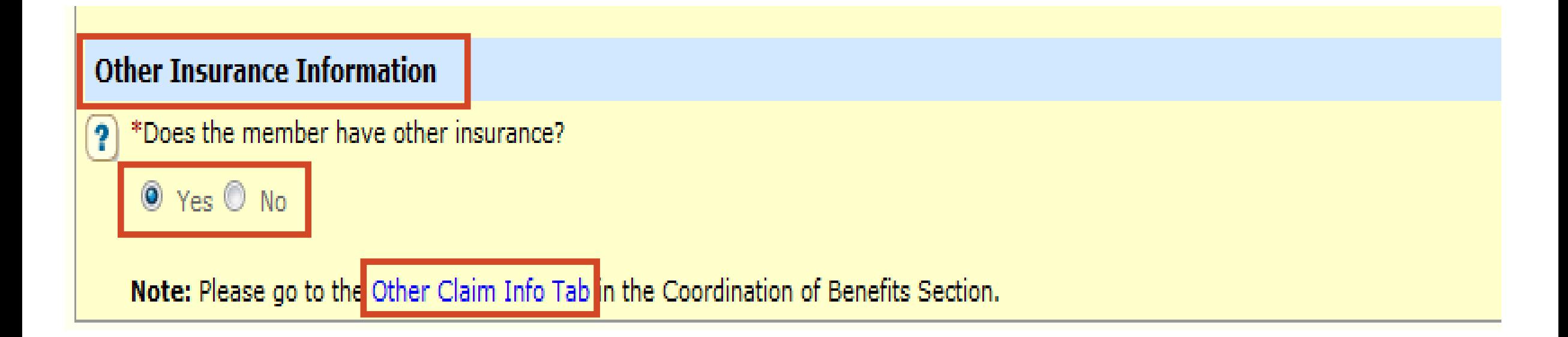

## ➢ **Other Insurance Information**

- **REQUIRED**
- Does the member have other insurance?
- Select "Yes"
- Click and complete the **Other Claim Info Tab** with the Other Insurance information

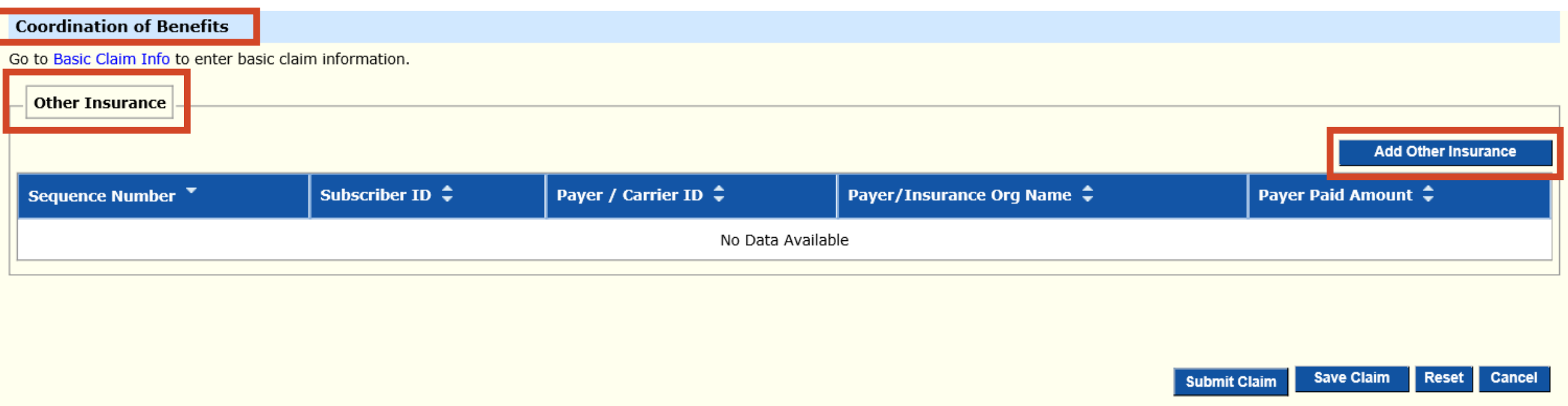

# ➢ **Coordination of Benefits**

- **REQUIRED**
- Other Insurance
- Add Other Insurance

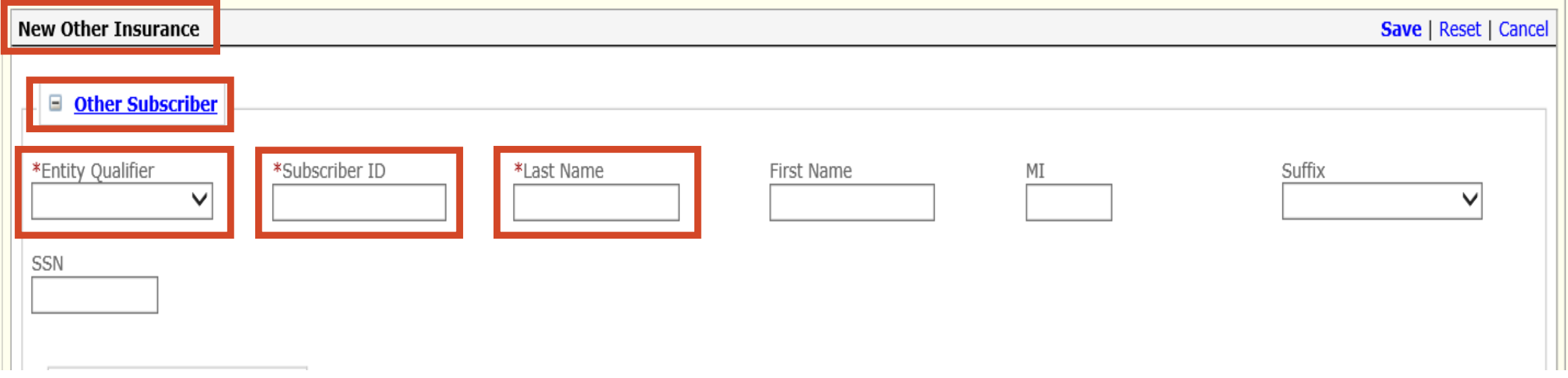

### ➢ **New Other Insurance**

- **REQUIRED**
- **Other Subscriber**
- Entity Qualifier Non-Person
- Subscriber ID Member's Primary Insurance ID number
- Last Name Member's Last Name

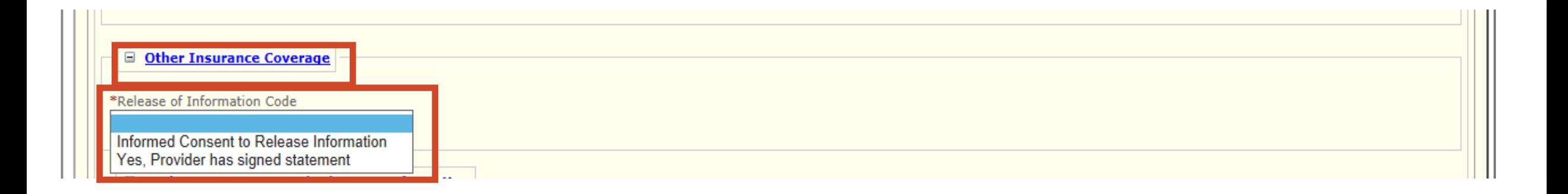

# ➢ **Other Insurance Coverage**

- **REQUIRED**
- Release of Information Code
- Select appropriate value

Informed Consent to Release Medical Information for Conditions or Diagnosis Regulated by Federal Statutes

Yes, Provider has a Signed Statement Permitting Release of Medical Billing Data Related to a Claim

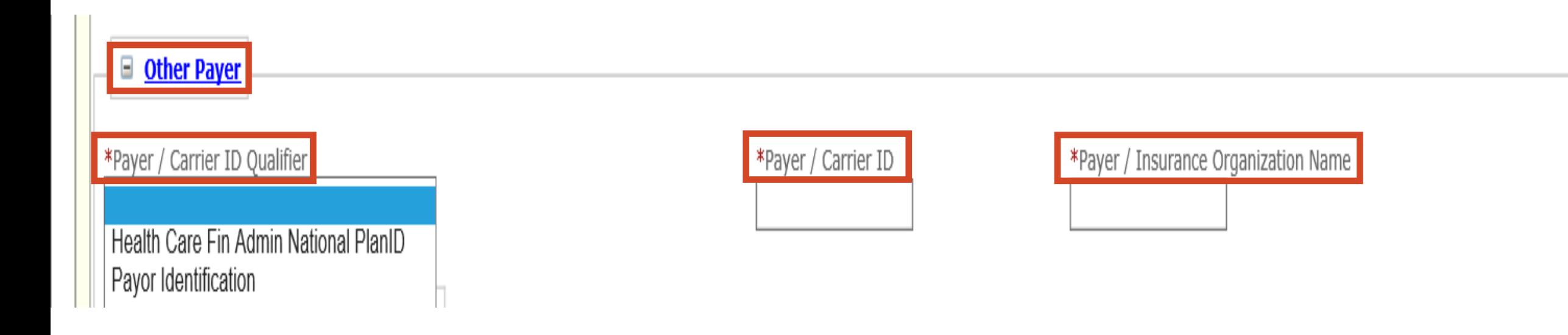

# ➢ **Other Payer**

- Payer/Carrier ID Qualifier Select Payer Identification
- Payer/Carrier ID Insurance Payer/Carrier ID number
- Payer/Insurance Organization Name Insurance Name

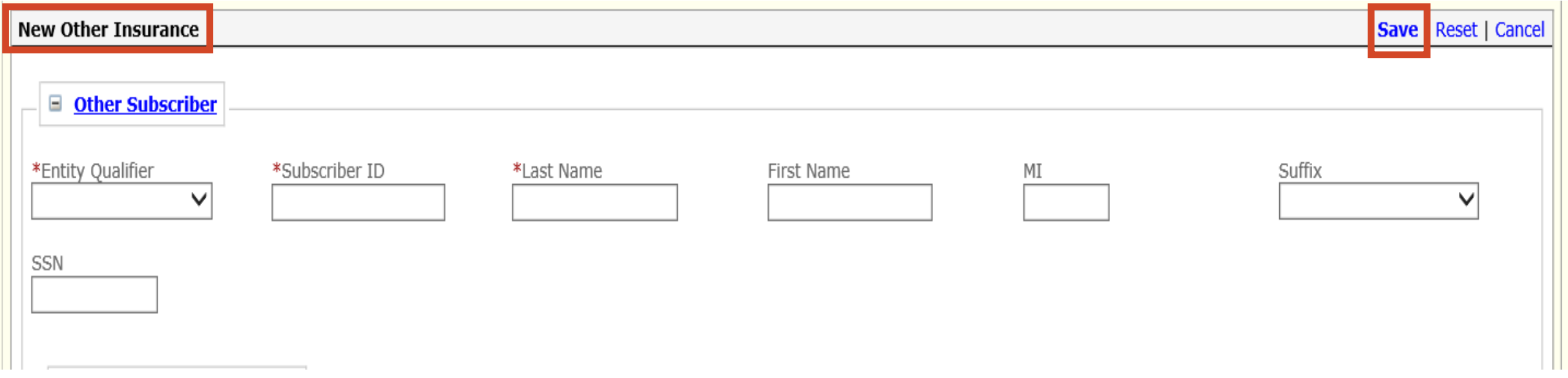

## ➢ **New Other Insurance**

- **REQUIRED**
- Scroll to the top of New Other Insurance section
- ➢ **SAVE**

#### **Coordination of Benefits**

Go to Basic Claim Info to enter basic claim information

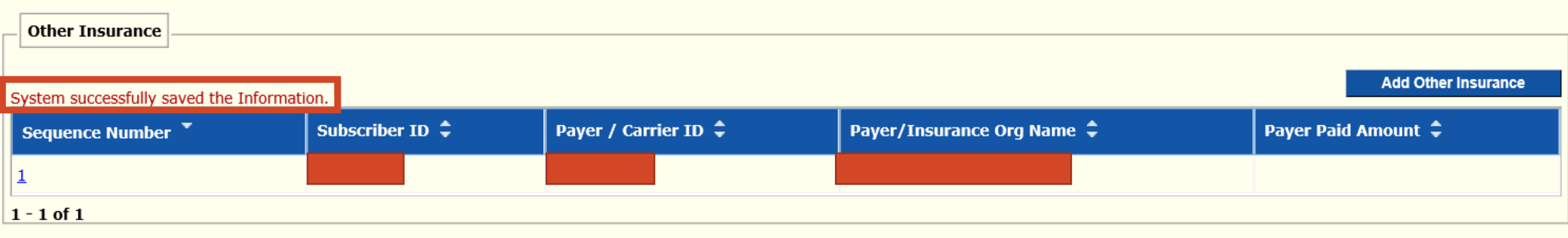

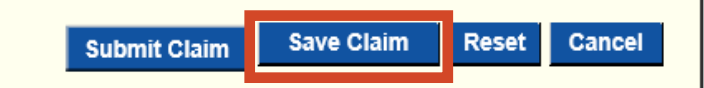

# ➢ **System successfully saved the Information**

- Verify the Insurance was added
- Sequence Number
- Subscriber ID
- Payer/Carrier ID
- Payer/Insurance Org Name
- Save Claim System will take you back to the Basic Claim Info Tab

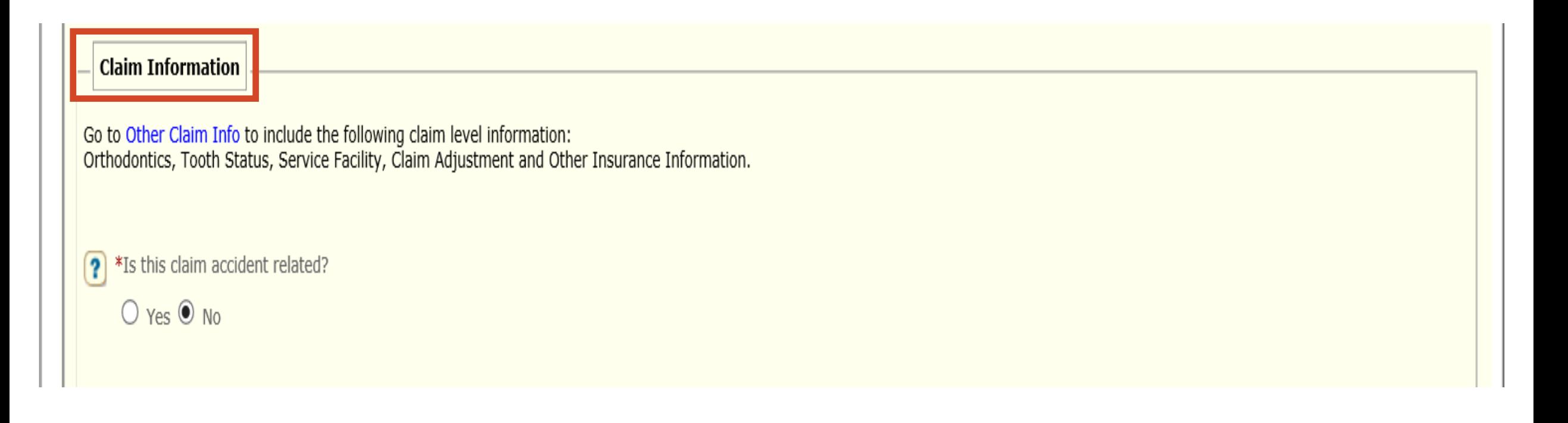

### ➢ **Claim Information**

- Is this claim accident related?
	- ✓ Yes or No

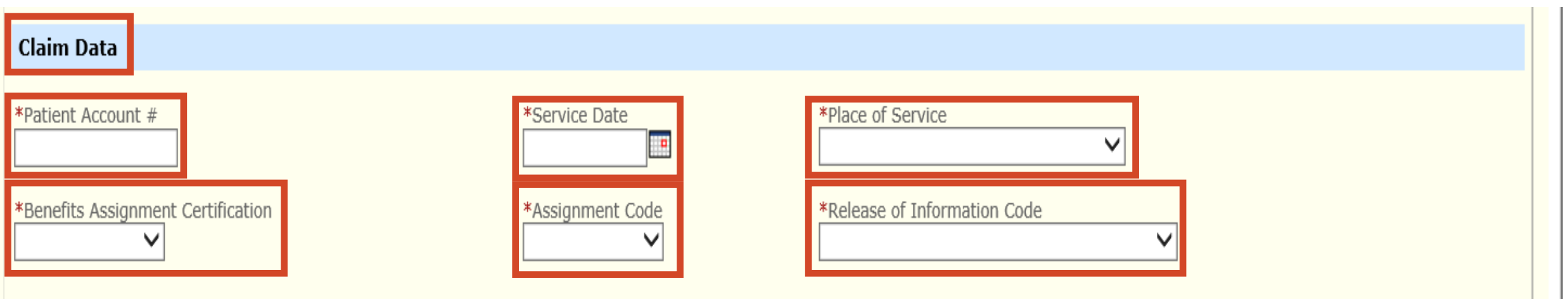

#### ➢ **Claim Data**

- Patient Account # Acct # will print on remittance advice
- Service Date
- Place of Service Office
- Benefits Assignment Certification No, Not Applicable or Yes
- Assignment Code Assigned or Not Assigned
- Release of Information Code Informed Consent to Release Information or Yes, provider has signed statement

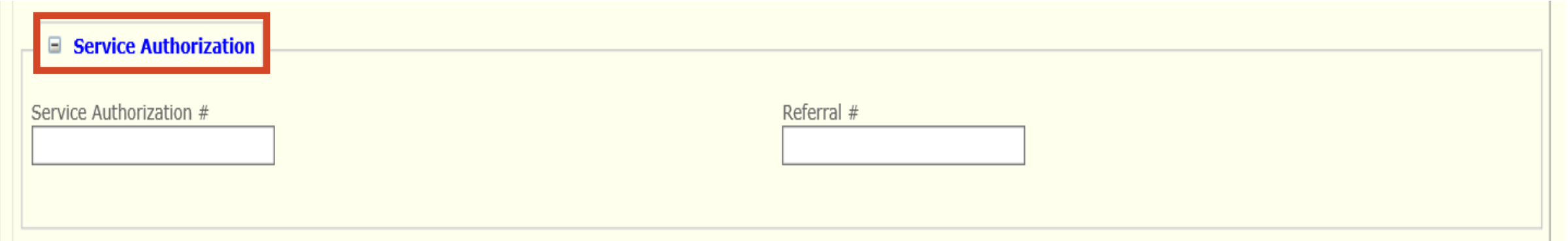

#### ➢ **Service Authorization**

• Enter Service Authorization number if applicable

#### ➢ **Referral Number**

• Enter Referral number if applicable

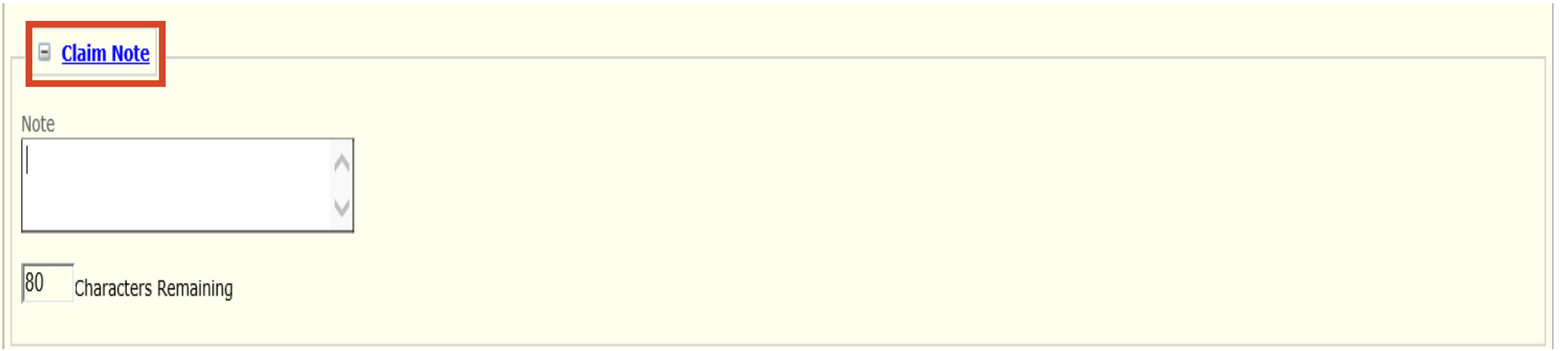

# ➢ **Claim Note**

- Add any pertinent information
	- $\checkmark$  Example Note: Proving the One-Year Timely Filing Limit Policy Remittance Advice (RA) Date and TCN Number

# **Faxing in an Attachment**

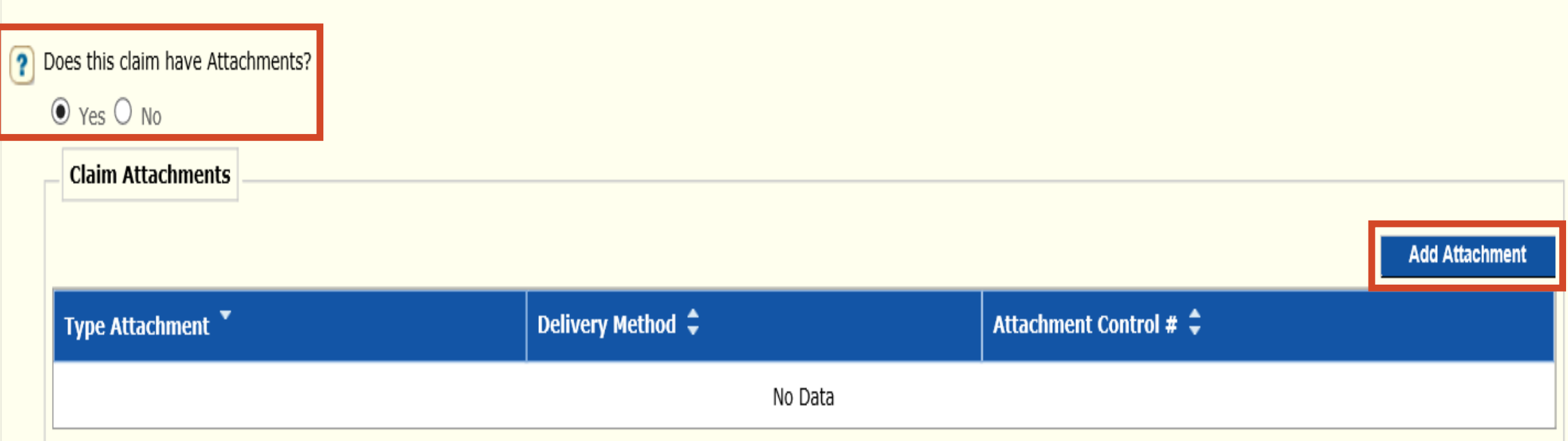

# ➢ **Does this claim have Attachments?**

- Yes or No
	- ✓ Yes
	- ✓ Add Attachment

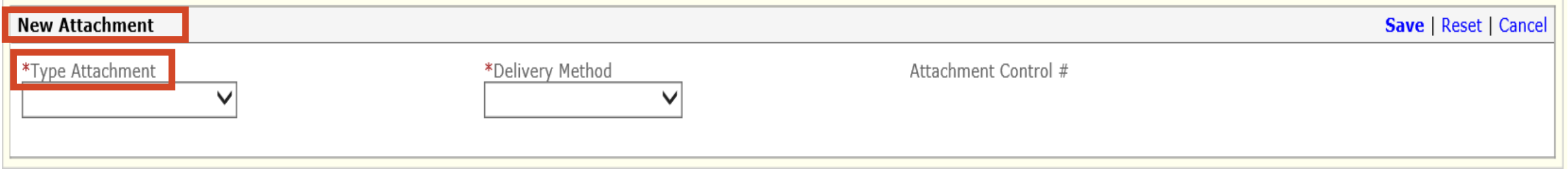

#### \*Type Attachment

**Dental Models** Diagnostic Report **Explanation Of Benefits** Periodontal Charts **Radiology Films** Radiology Reports **Referral Form** Support Data for Claim

# ➢ **Type Attachment**

- Select the appropriate type of attachment
	- $\checkmark$  Example: Periodontal Charts

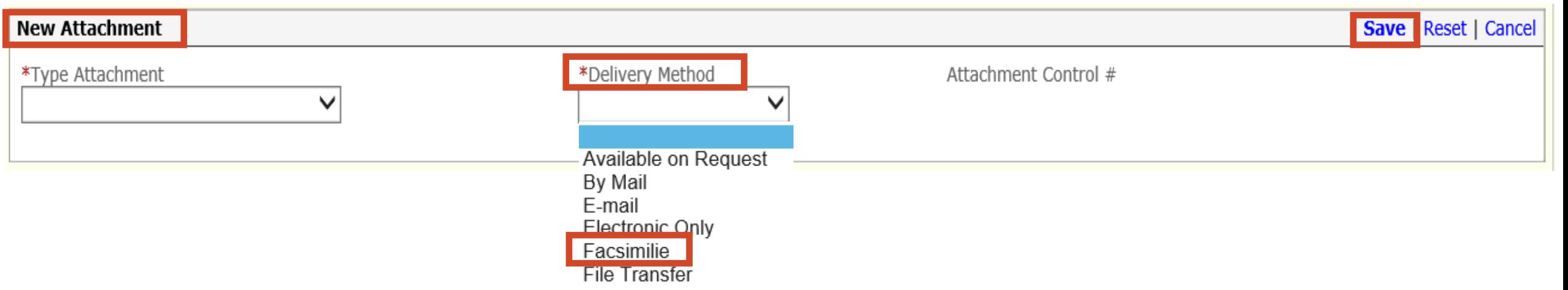

# ➢ **Delivery Method**

- Select the Facsimilie
- Faxed documentation needs to have a SFN177 cover form
- SFN 177 link:<https://www.nd.gov/eforms/Doc/sfn00177.pdf>

# ➢ **SAVE**

#### ➢ **Claim Submitted Confirmation Page may be substituted for the SFN 177**

#### **MMIS ATTACHMENT COVER SHEET – SFN 177**

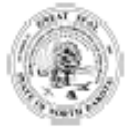

**MMIS ATTACHMENT COVER SHEET** NORTH DAKOTA DEPARTMENT OF HUMAN SERVICES **MEDICAL SERVICES DIVISION** SFN 177 (6-2015)

**Clear Fields** 

Complete this form and include it as the cover sheet for all attachments or additional documentation being submitted to the North Dakota Department of Human Services Medicaid.

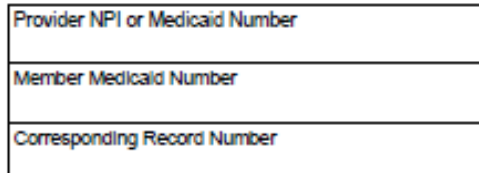

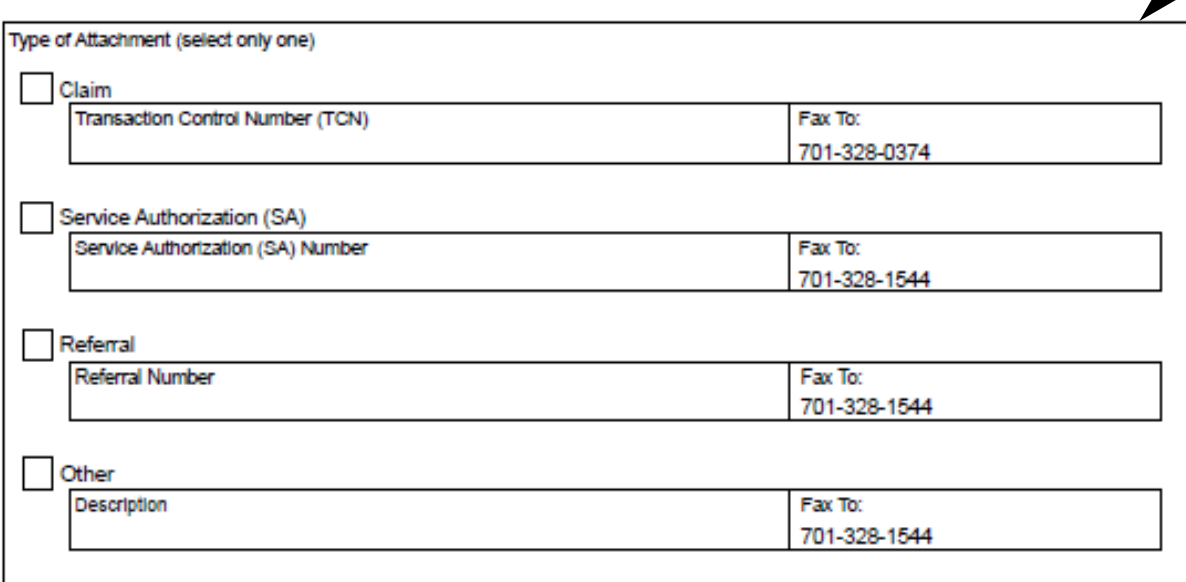

#### Mail to:

North Dakota Department of Human Services **MMIS Attachments** 600 East Blvd Ave. Bismarck, ND 58505

#### ➢ **Required**

- Provider NPI or Medicaid Number
- Member Medicaid Number
	- Type of Attachment **Select only one**
		- $\checkmark$  Claim Transaction Control Number (TCN)
		- $\checkmark$  Service Authorization (SA) SA Number
		- $\checkmark$  Referral Referral Number
		- $\checkmark$  Other Description

# **Electronic Only in an e-Attachment**

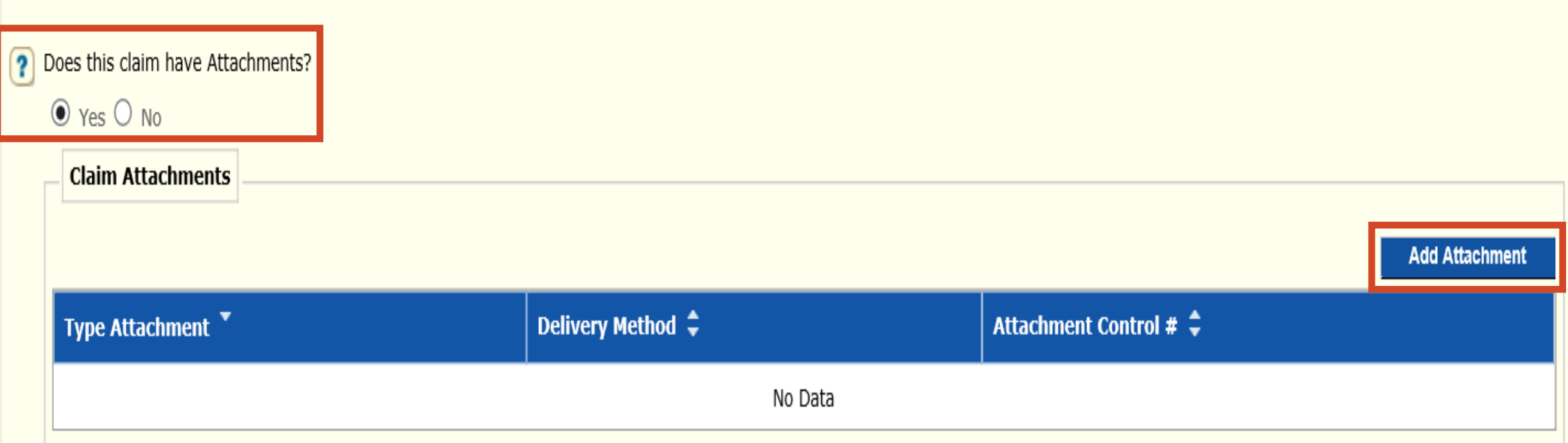

# ➢ **Does this claim have Attachments?**

- Yes or No
	- ✓ Yes
	- ✓ Add Attachment

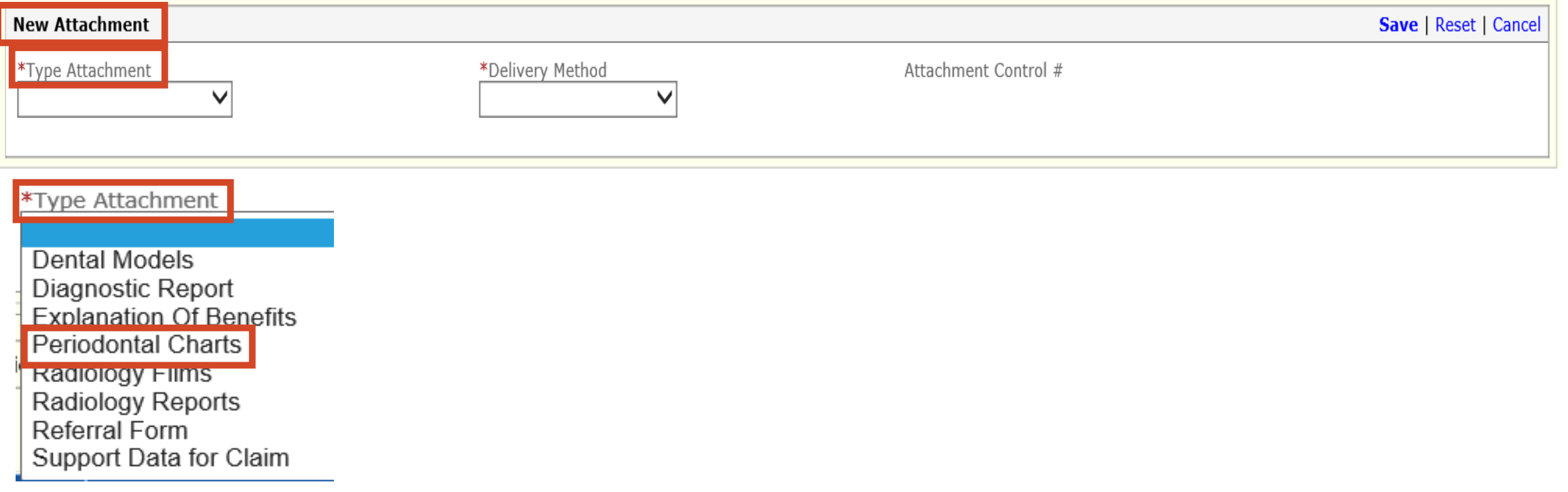

# ➢ **Type Attachment**

- Select the appropriate type of attachment
	- $\checkmark$  Example: Periodontal Charts

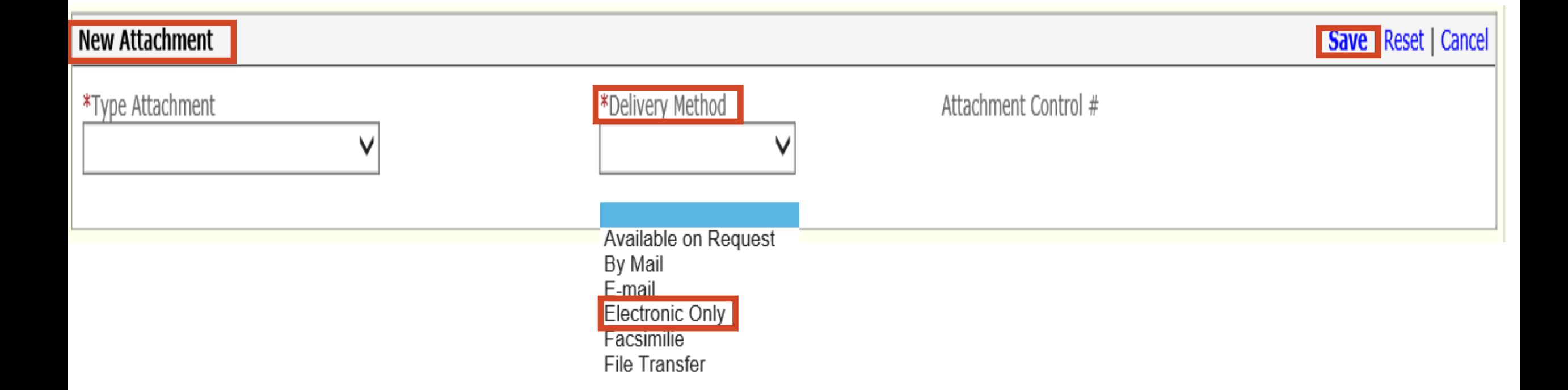

# > Delivery Method

• Select the Electronic Only

#### $\triangleright$ Save

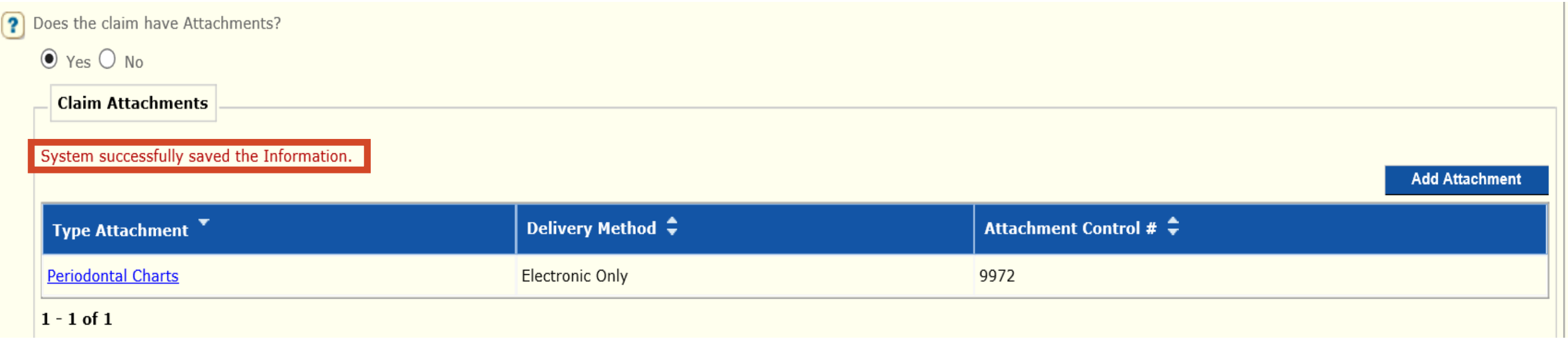

# $\triangleright$  System successfully saved the Information

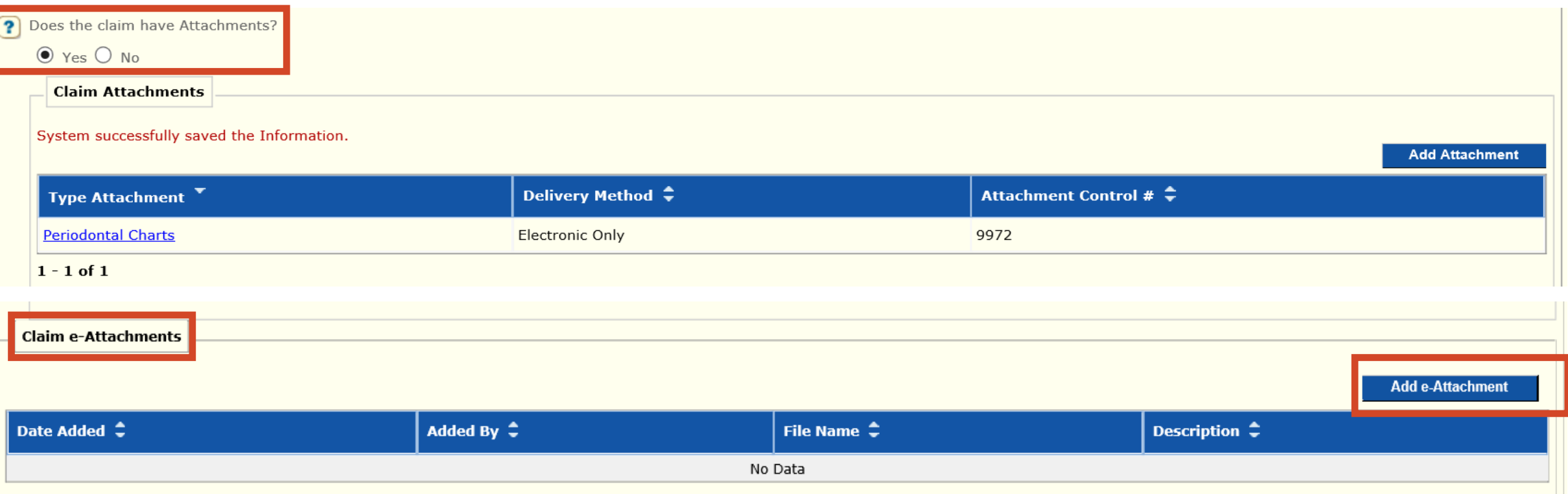

## $\triangleright$  Does this claim have Attachments?

- Yes or No
	- $\checkmark$  Yes
	- ✔ Add e-Attachment

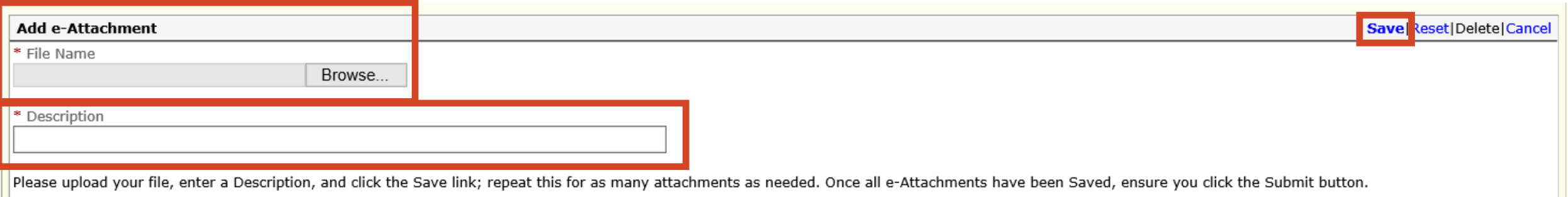

#### ➢ **File Name**

- **Cannot** be more than 55 characters
- **Cannot** have special characters: example !@#\$

#### ➢ **Select Browse**

• Insert/select file that is saved to your computer

#### ➢ **Description**

• Content of attachment: example Periodontal Chart

#### ➢ **SAVE**

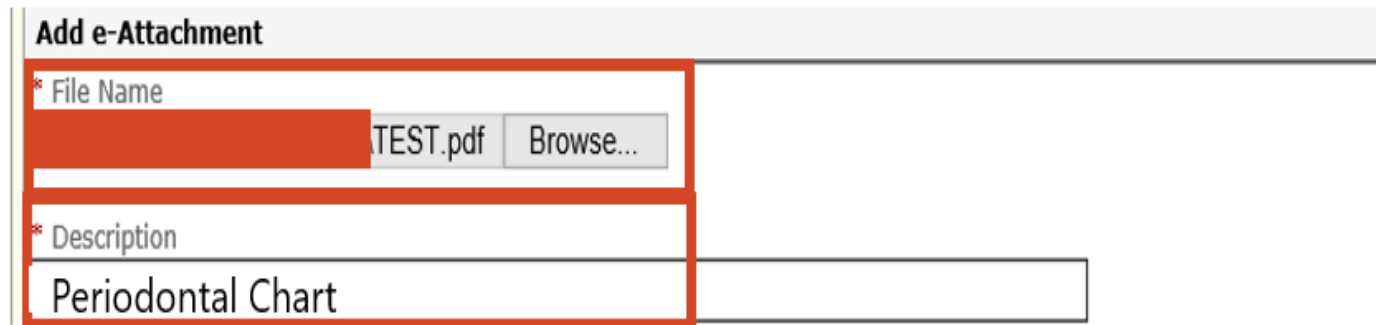

#### ➢ **File Name**

- **Cannot** be more than 55 characters
- **Cannot** have special characters: example !@#\$

#### ➢ **Select Browse**

• Insert/select file that is saved to your computer

#### ➢ **Description**

• Content of attachment: example Periodontal Chart

#### ➢ **SAVE**

Save Reset | Delete | Cancel

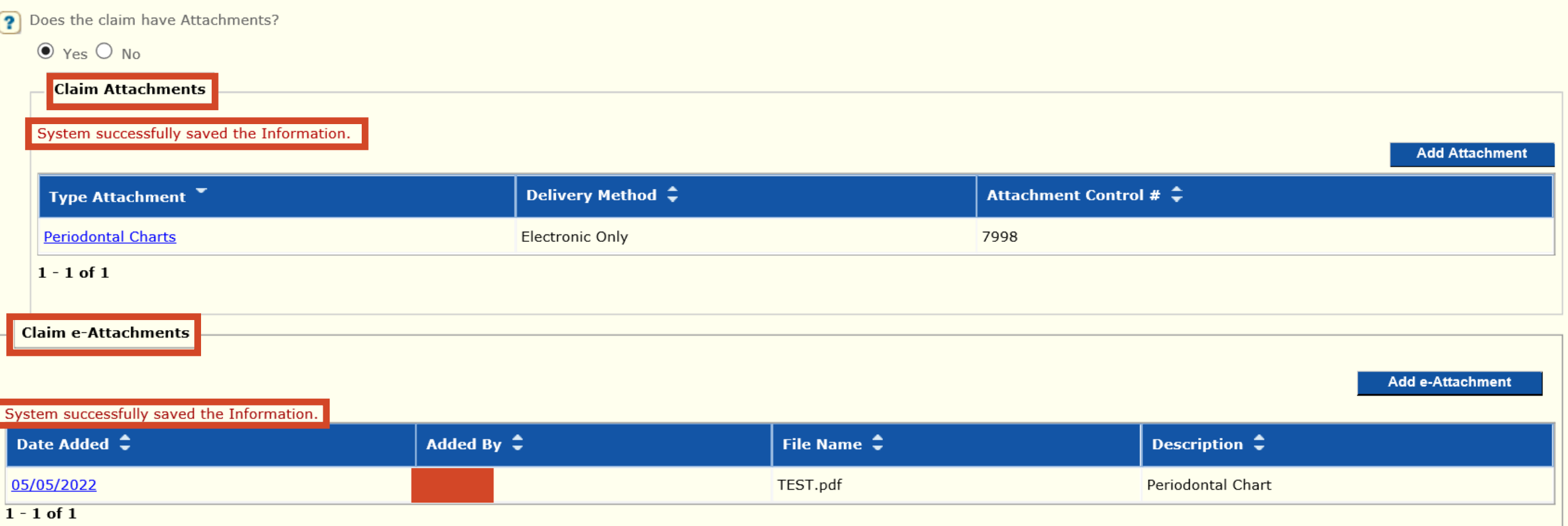

#### ➢ **SAVE – System successfully saved the Information**

#### ➢ **Claim Attachments and Claim e-Attachments must be completed**

➢ **NOTE:** If resubmitting/adjusting a claim, all documents need to be attached again

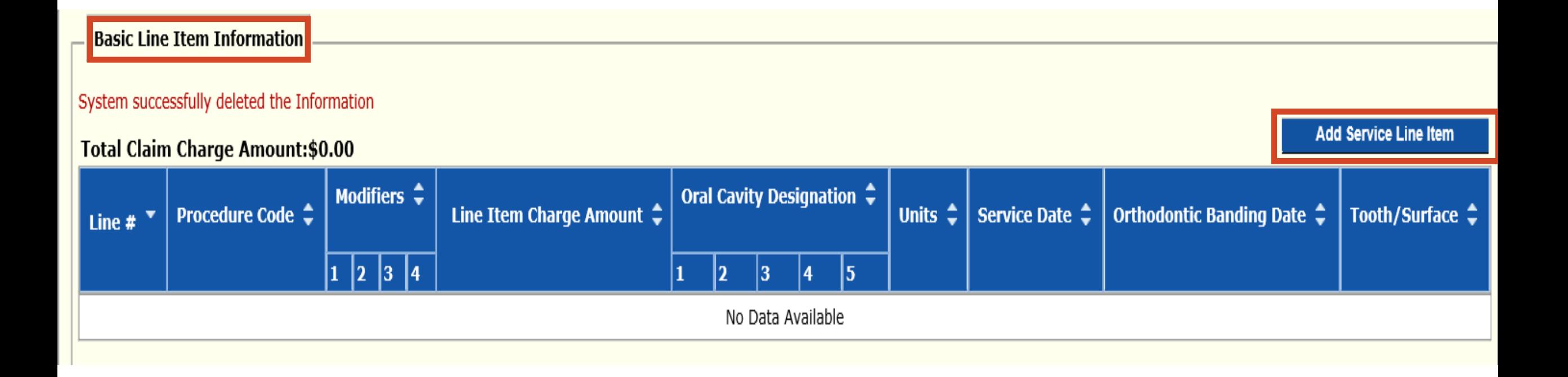

#### ➢ **Basic Line Item Information**

• Add Service Line Item

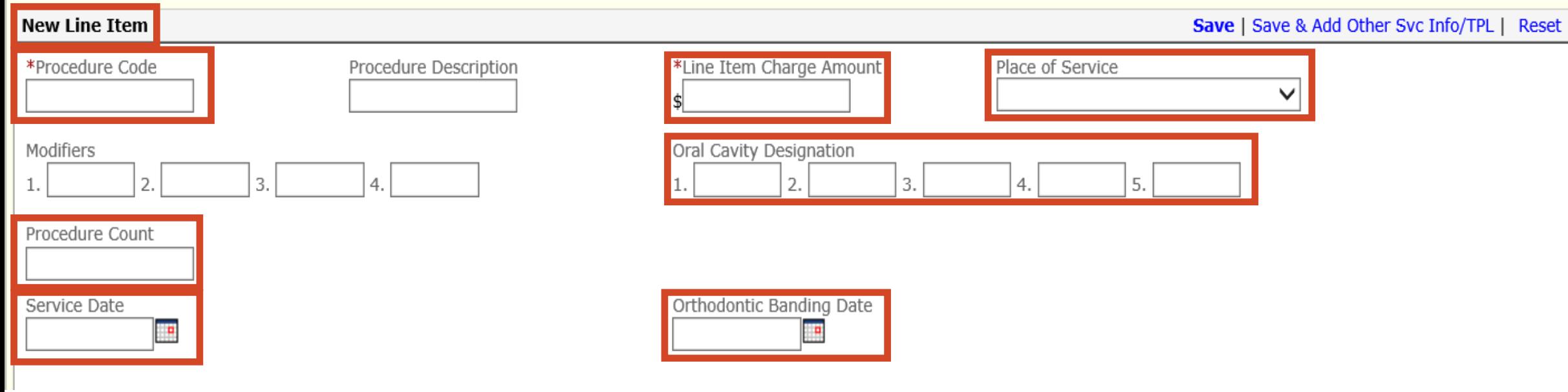

#### ➢ **New Line Item**

- Procedure Code
- Line Item Charge Amount
- Place of Service Office
- Oral Cavity Designation if applicable
- Procedure Count Unit
- Service Date
- Orthodontic Banding Date if applicable

Cancel

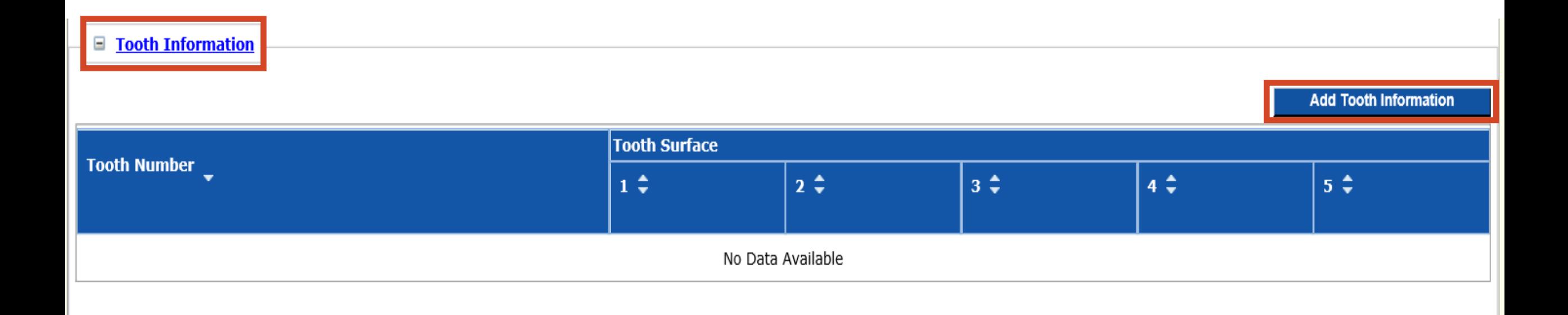

#### $\triangleright$  Tooth Information

• Add Tooth Information

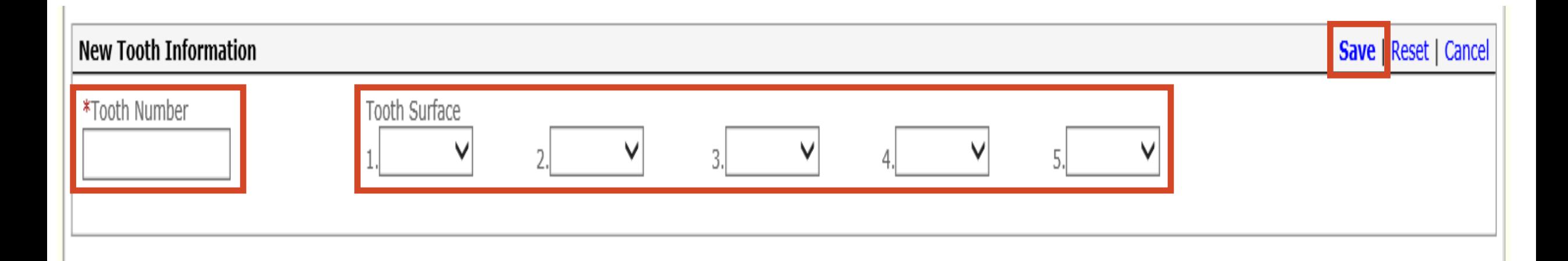

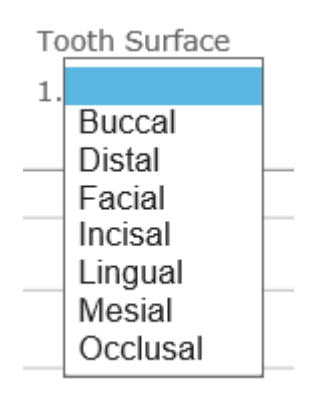

#### ➢ **Tooth Information**

- Tooth Number
- Tooth Surface if applicable enter all applicable surfaces
- **SAVE**

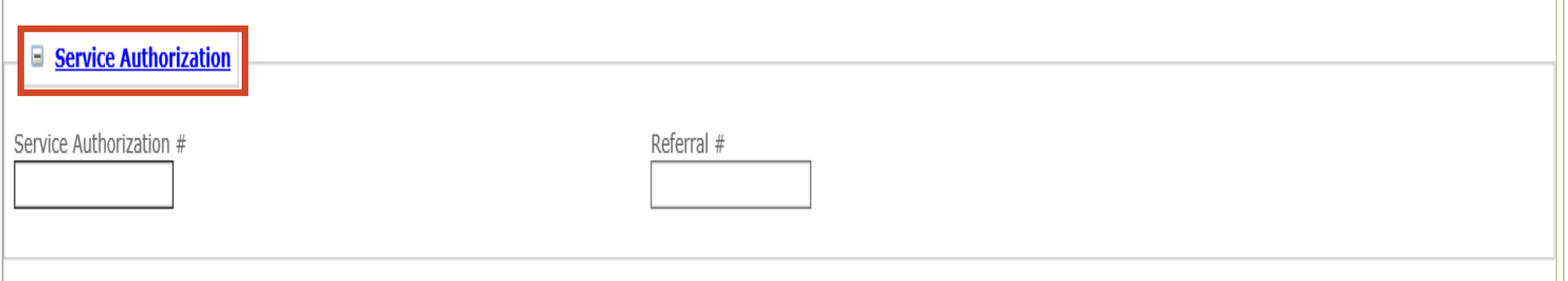

# $\triangleright$  Service Authorization – if applicable

- Service Authorization #
- Referral  $#$

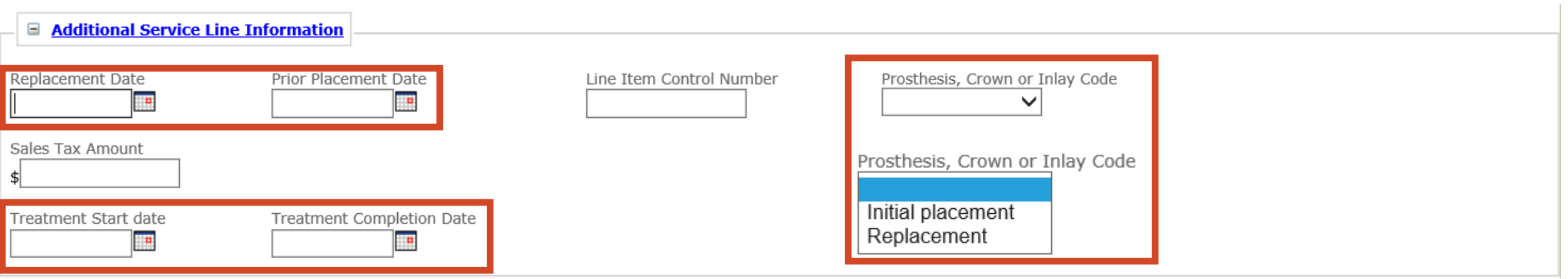

### ➢ **Additional Service Line Information – if applicable**

- Replacement Date
- Prior Placement Date
- Prosthesis, Crown or Inlay Code
- Treatment Start Date
- Treatment Completion Date

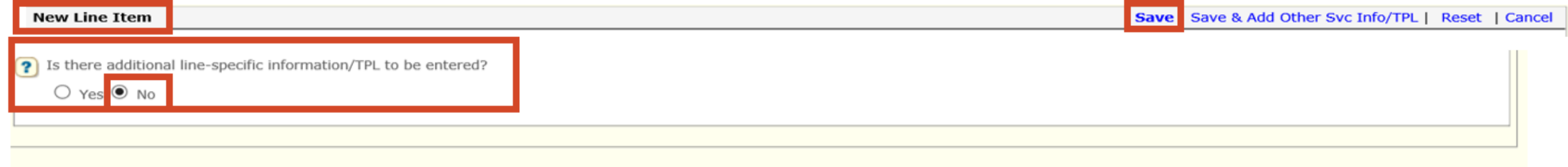

#### $\triangleright$  Is there Additional line-specific information/TPL to be entered?

- $\mathbf{No}$  member does not have other insurance
- Save New Line Item
- $\triangleright$  SAVE CLAIM
- $\triangleright$  SUBMIT CLAIM

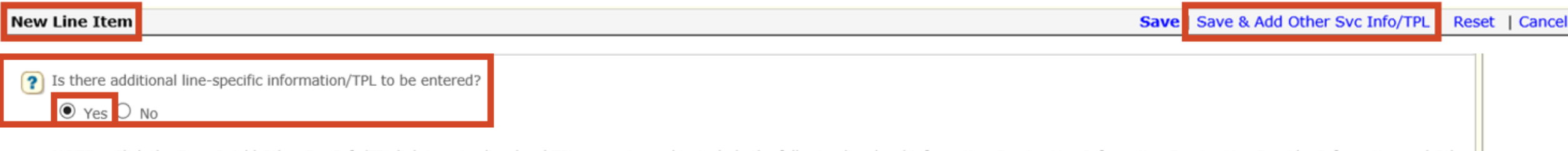

the Save & Add Other Svc Info/TPL link to enter line-level TPL amounts, and to include the following line-level information:Service Line Information,Service Line Payer Service Line Information

#### $\triangleright$  Is there Additional line-specific information/TPL to be entered?

- Yes Member has Other Insurance proceed to **Slide 46** for instructions
- **Save & Add Other Svc Info/TPL**

Reset

Cancel

**Save Claim** 

**Submit Claim** 

#### TCN:

Your claim has been successfully submitted. Please print and attach this sheet to the front of any additional documentation required.

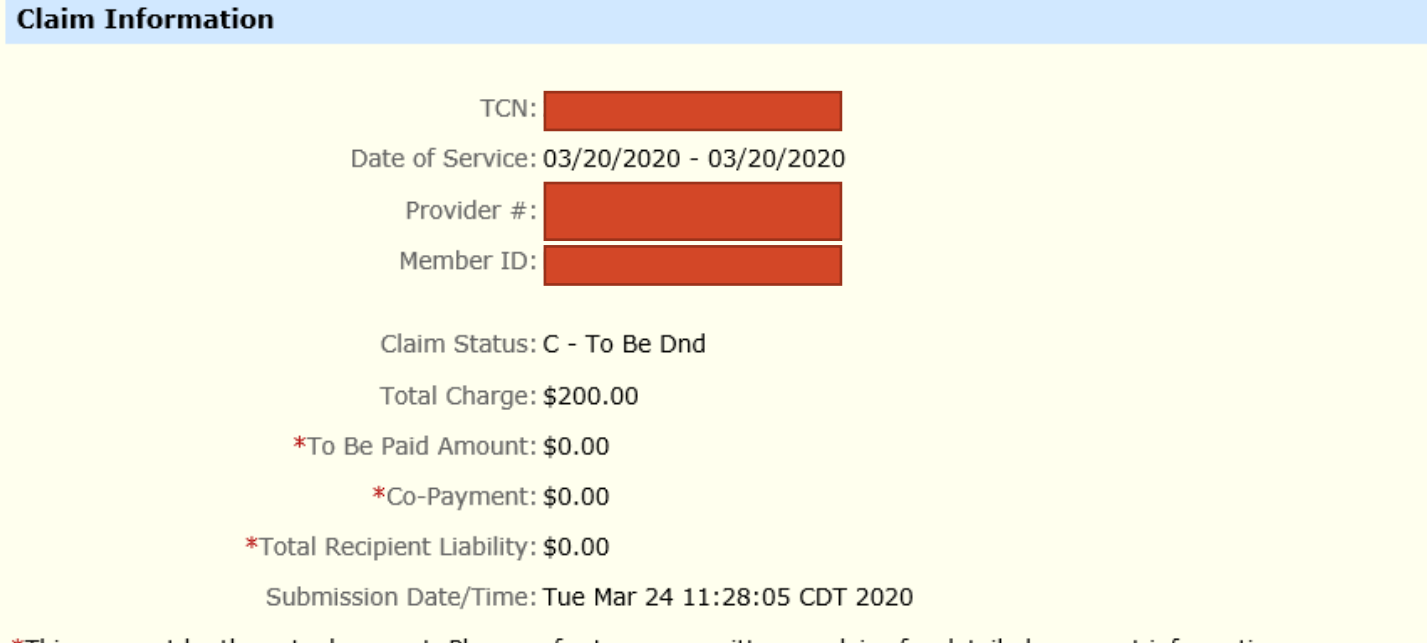

\*This may not be the actual amount. Please refer to your remittance advice for detailed payment information.

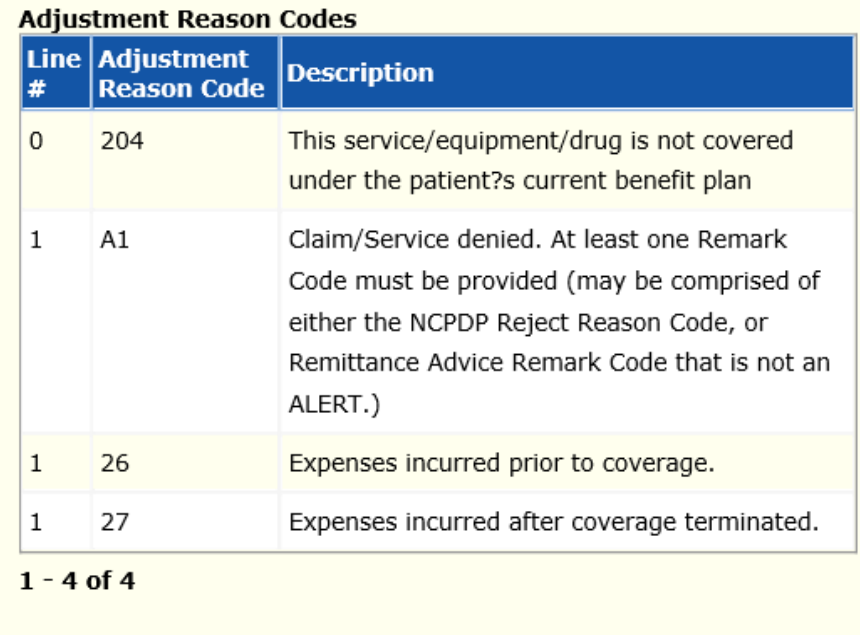

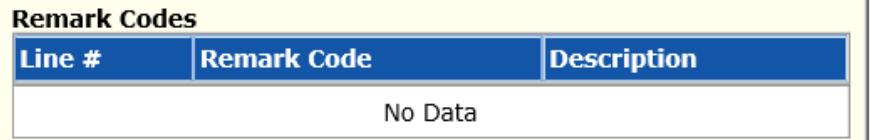

# > Print and Save for your records

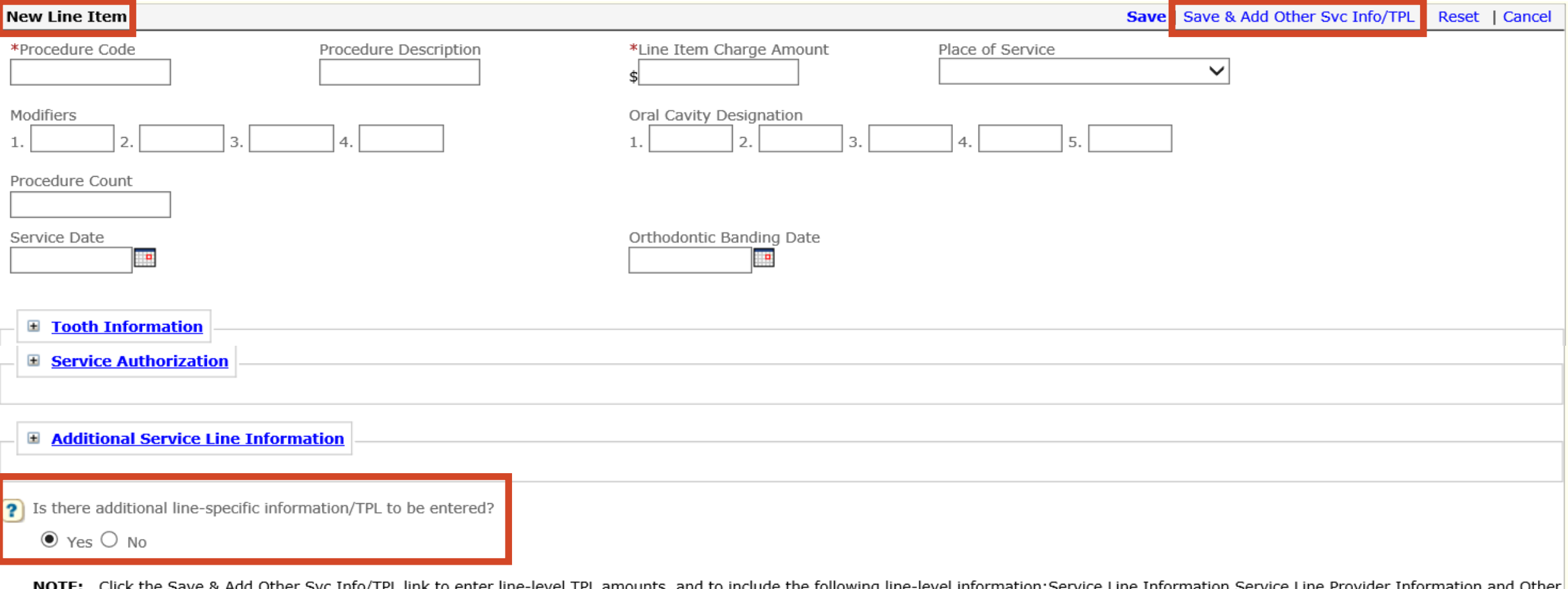

Paver Service Line Information

### ➢ **Is there Additional line-specific information/TPL to be entered?**

- **Yes** Member has Other Insurance
- **Save & Add Other Svc Info/TPL**

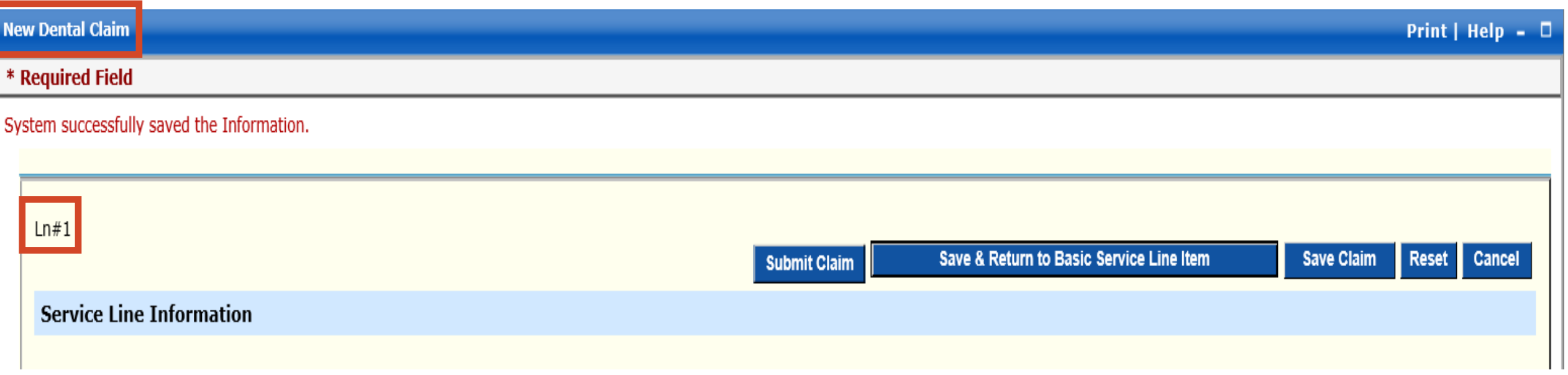

# ➢ **New Dental Claim**

- System successfully saved the Information
	- $\checkmark$  Line #1
	- ✓ **Scroll down to the bottom of page - Other Payer Service Line Information section**

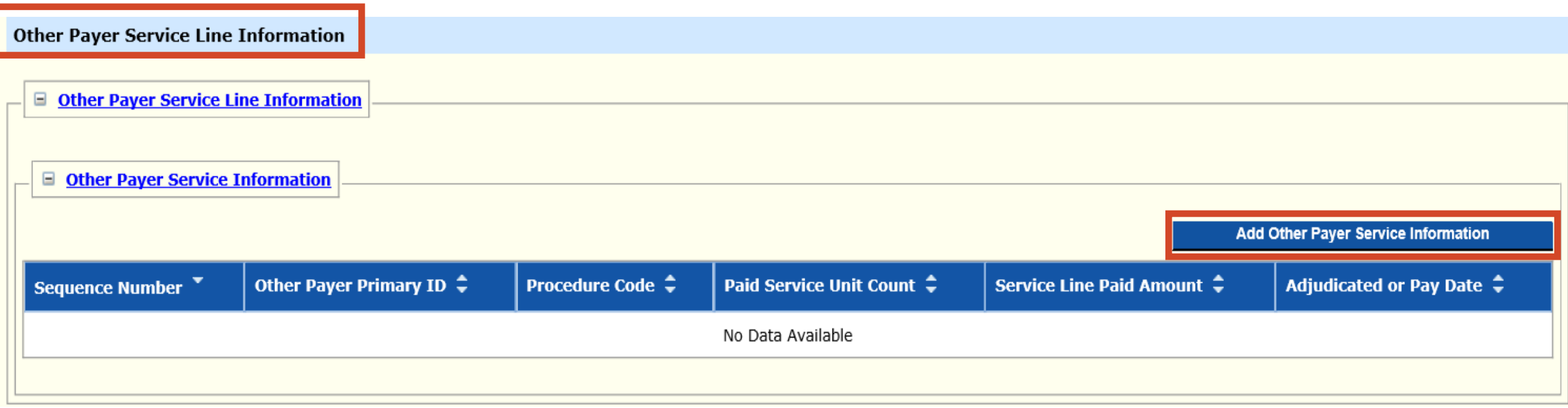

# ➢ **Other Payer Service Line Information**

• Add Other Payer Service Information

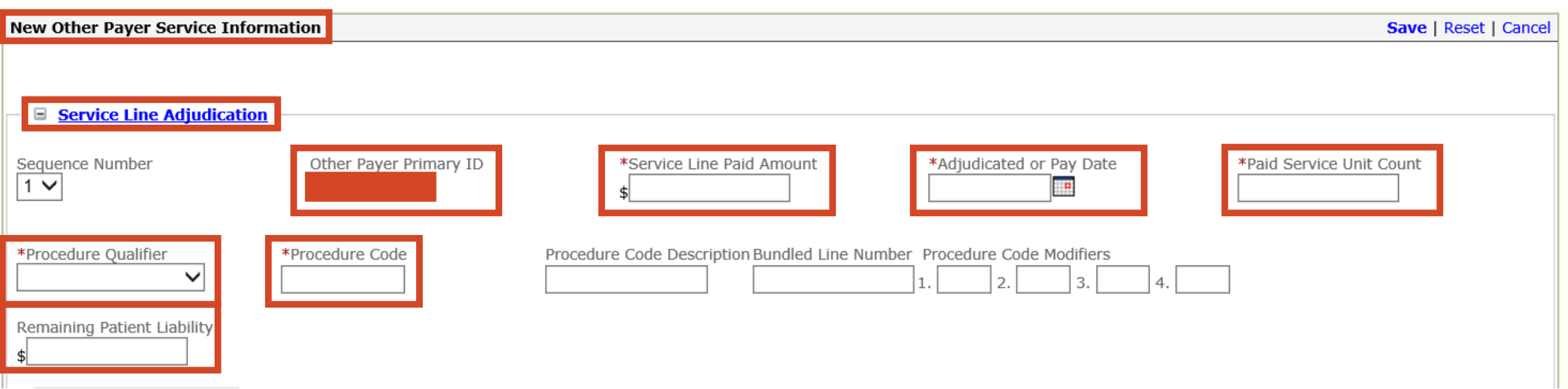

#### ➢ **New Other Payer Service Information**

Service Line Adjudication

#### ✓ **REQUIRED**

- $\checkmark$  Other Payer Primary ID
- ✓ Service Line Paid Amount
- $\checkmark$  Adjudicated or Pay Date
- ✓ Paid Service unit Count
- ✓ Procedure Qualifier ADA
- ✓ Procedure Code
- $\checkmark$  Remaining Patient Liability

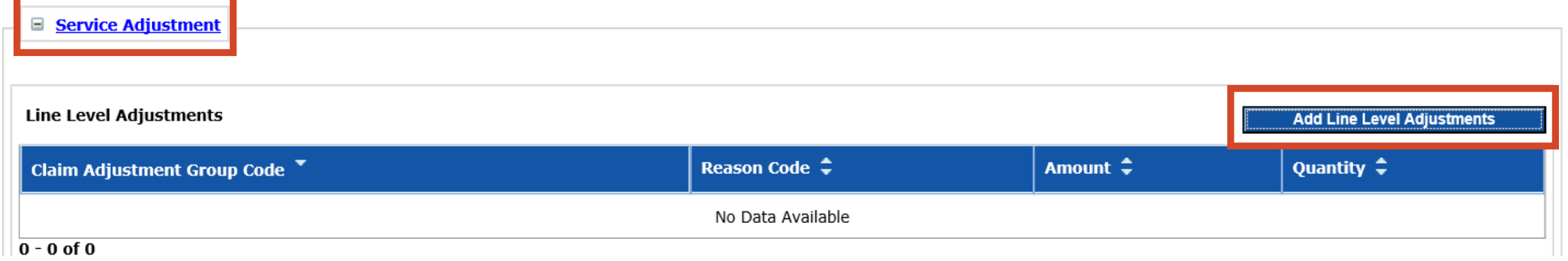

# ➢ **Service Adjustment**

• Add line Level Adjustments

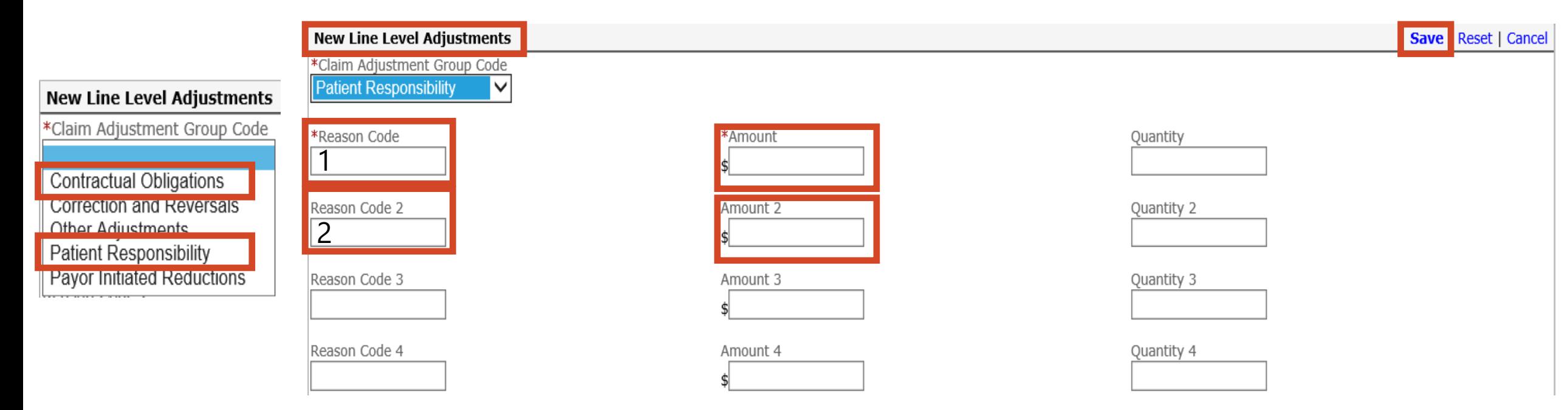

#### ➢ **New Line Level Adjustments**

- Claim Adjustment Group Code Patient Responsibility or Contractual Obligation ✓ Only 1 Claim Adjustment Group Code may be selected at a time
- Reason Code and Amount **(Do Not enter PR or CO in front of Reason Code)** 
	- ✓ **Patient Responsibility**  up to 4 Reason Codes per detail line **Save**
	- ✓ **Contractual Obligations**  up to 4 Reason Codes per detail line **Save**

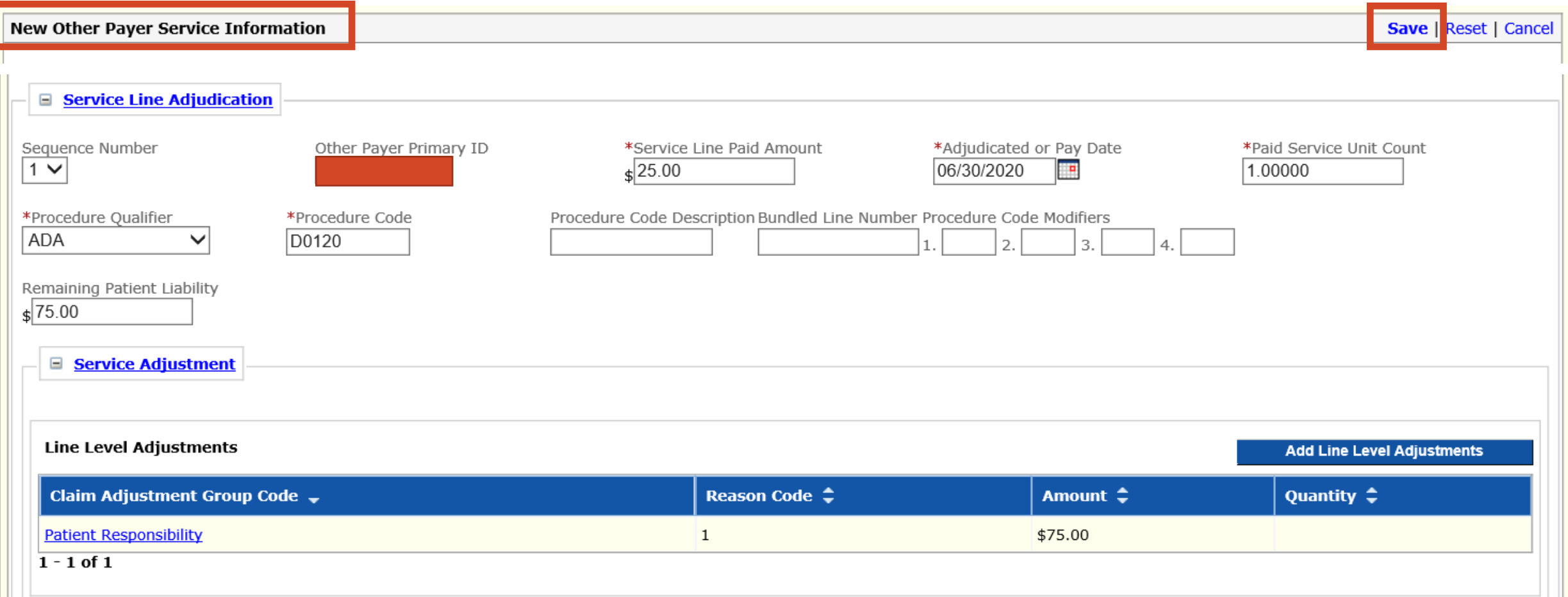

# ➢ **New Other Payer Service Information**

- Additional Adjustments Add Line Level Adjustments if applicable
- Verify Line Level Adjustments
- Save New Other Payer Service Information

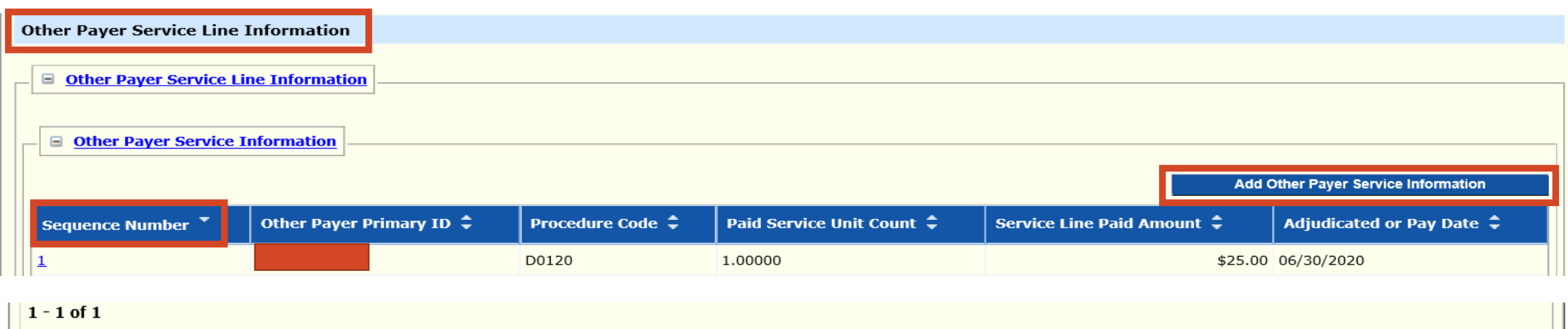

**Submit Claim** 

# ➢ **If the member has 2 Insurance Policies**

#### • **Add Other Payer Service Information**

- $\checkmark$  Complete a 2<sup>nd</sup> Sequence Number Repeat slides 40 45
- $\checkmark$  Primary is Sequence Number #1
- $\checkmark$  Secondary is Sequence Number #2

# ➢ **If the member has 1 insurance**

➢ **Save & Return to Basic Service Line Item** <sup>53</sup>

**Save Claim** 

**Reset** 

Cance

Save & Return to Basic Service Line Iten

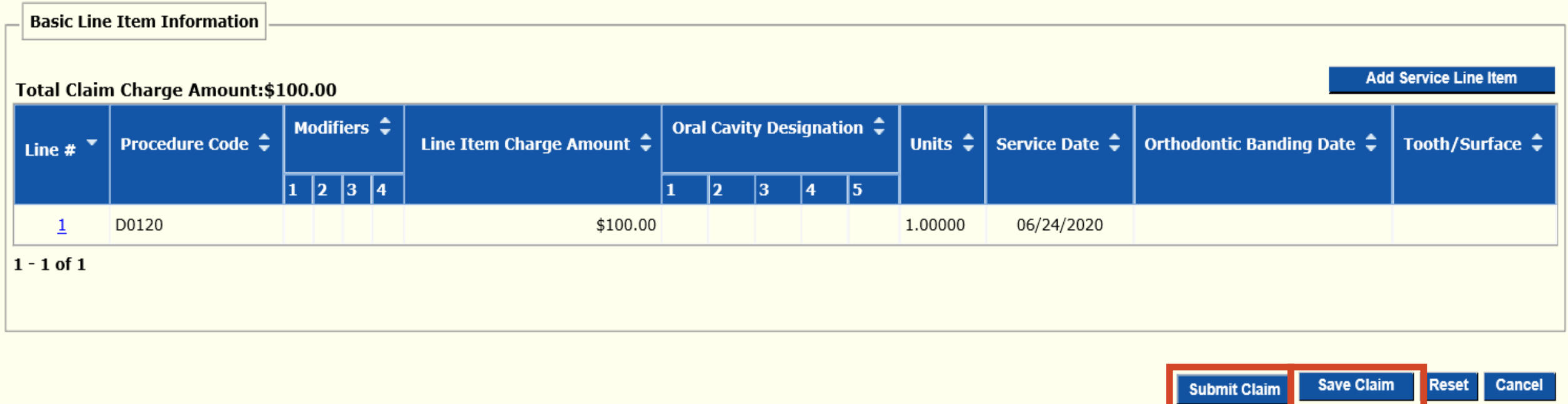

### ➢ **Save Claim – Needs to be done before submitting the claim**

• In order to re-submit the claim from a processed claim if need be

#### ➢ **Submit Claim**

#### TCN:

Your claim has been successfully submitted. Please print and attach this sheet to the front of any additional documentation required.

#### **Claim Information**

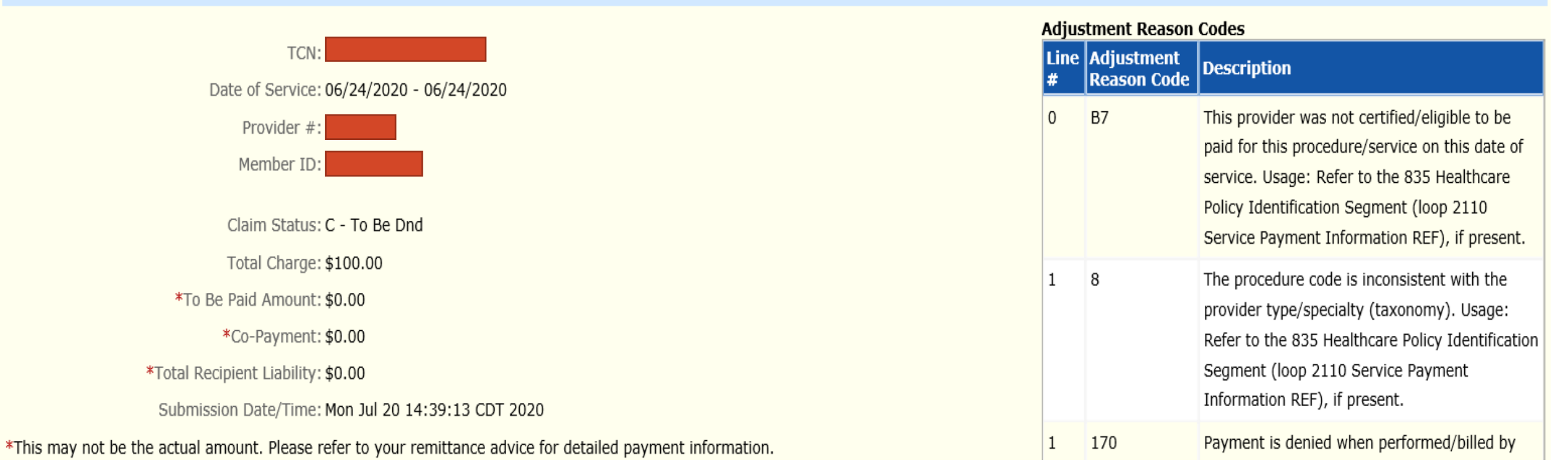

# ➢ **Print and Save for your records**